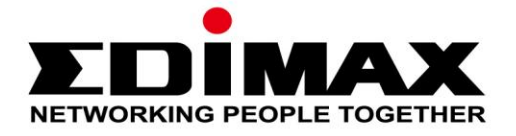

# **EW-7811UAC/DAC**

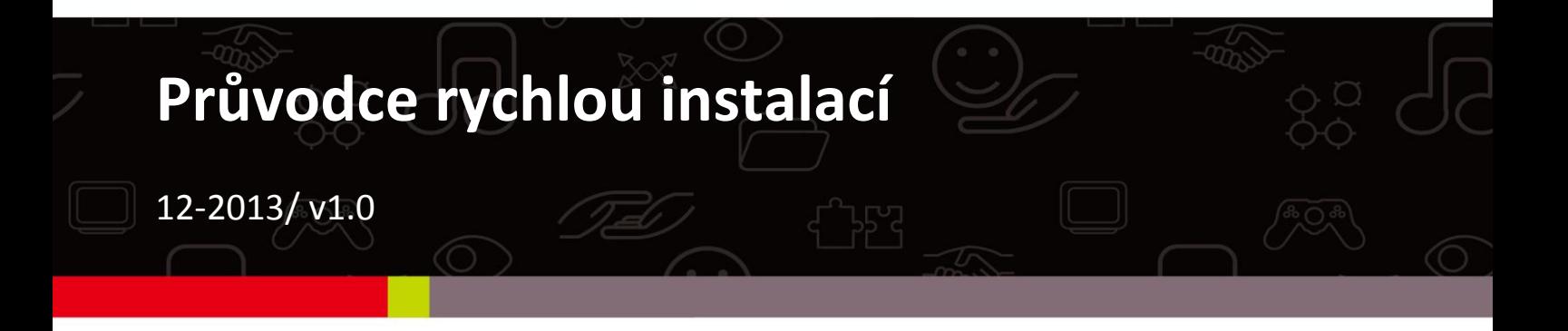

#### **Edimax Technology Co., Ltd.**

No.3, Wu-Chuan 3rd Road, Wu-Gu, New Taipei City 24891, Taiwan Email: support@edimax.com.tw

#### **Edimax Technology Europe B.V.**

Nijverheidsweg 25, 5683 CJ Best, The Netherlands Email: support@edimax.nl

#### **Edimax Computer Company**

3350 Scott Blvd., Bldg.15 Santa Clara, CA 95054, USA Live Tech Support: 1(800) 652-6776 Email: support@edimax.com

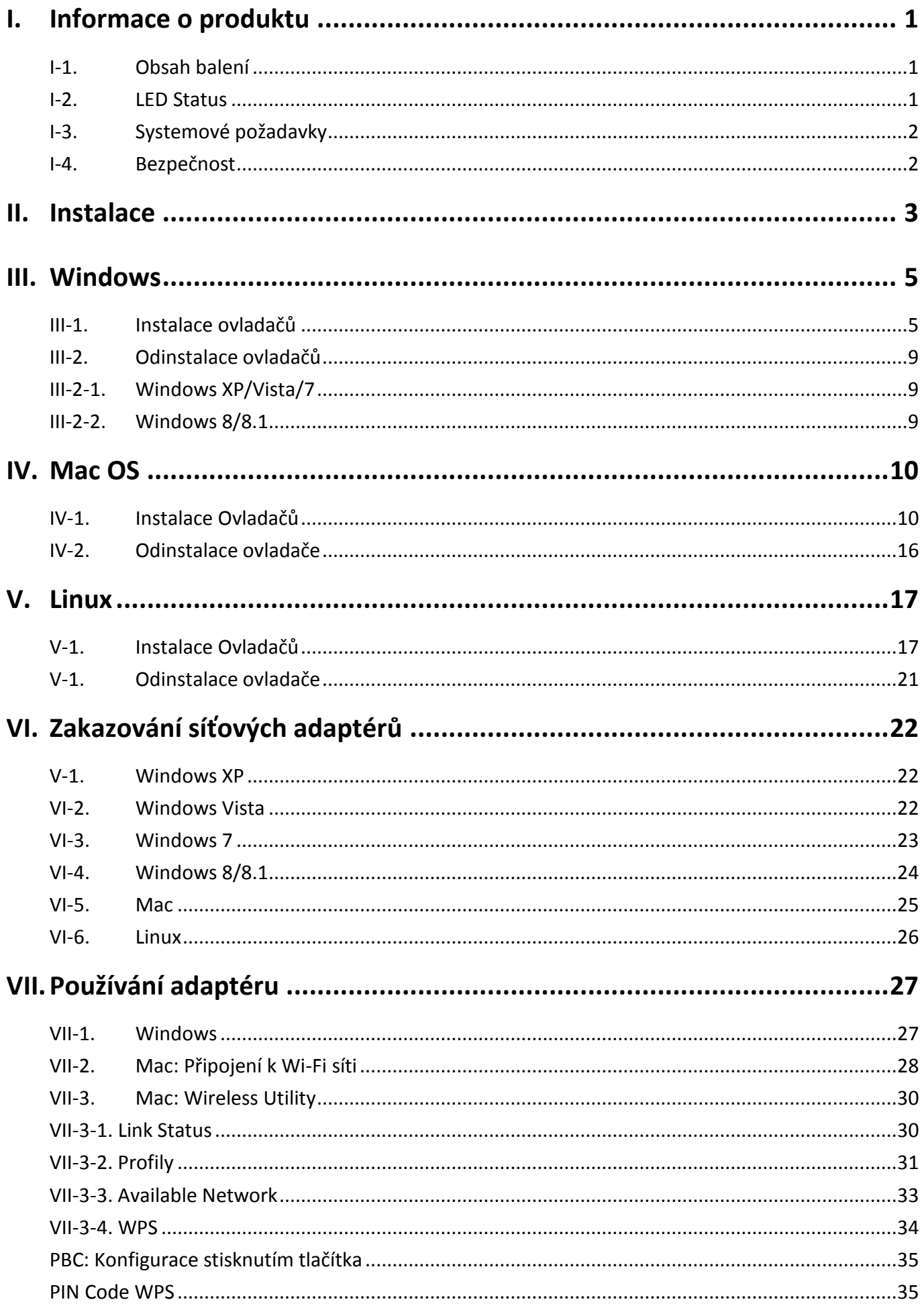

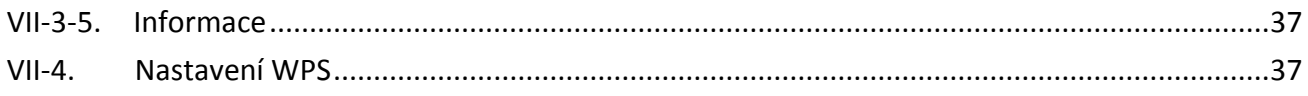

# **Multi-Language Quick Installation Guide (QIG) on the CD**

**Čeština:** Českého průvodce rychlou instalací (QIG) naleznete na přiloženém CD s ovladači.

# <span id="page-4-0"></span>*I. Informace o produktu*

## <span id="page-4-1"></span>**I-1.Obsah balení**

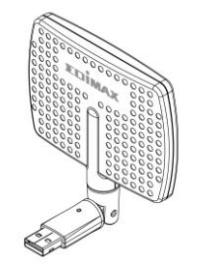

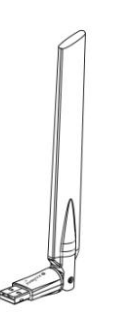

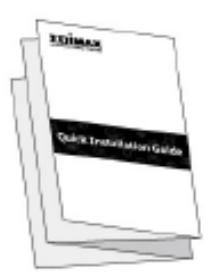

*EW-7811DAC or EW-7811UAC QIG*

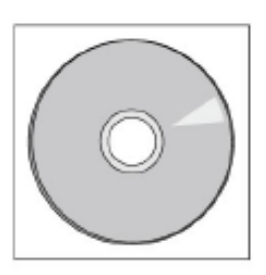

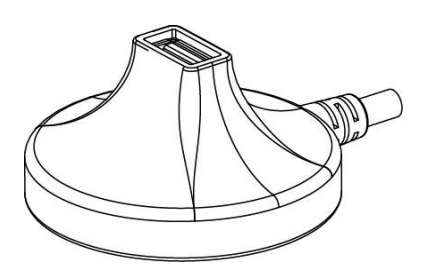

*CD-ROM USB Kolébka (1.2m Cable)*

### <span id="page-4-2"></span>**I-2. LED Status**

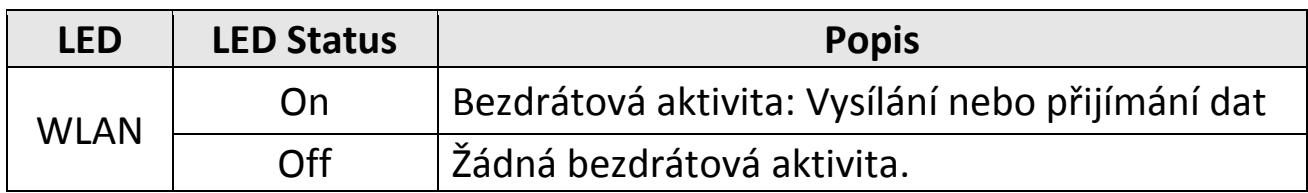

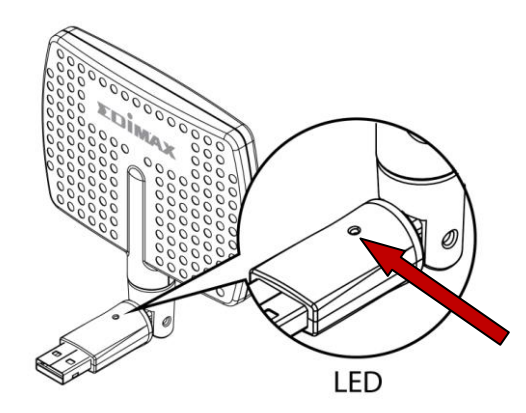

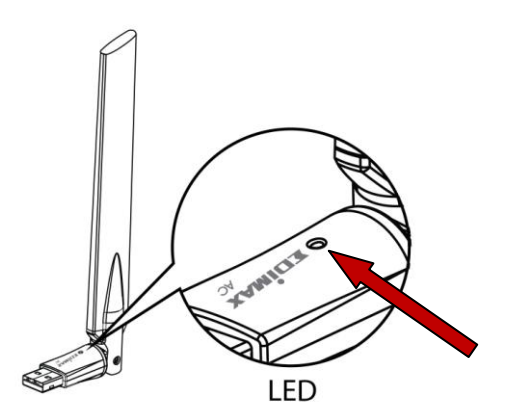

## <span id="page-5-0"></span>**I-3. Systemové požadavky**

- Windows XP/Vista/7/8/8.1, Mac OS X 10.4 10.9, Linux
- USB 2.0 Port
- Hard Disk: 100MB
- CD-ROM Drive

#### <span id="page-5-1"></span>**I-4. Bezpečnost**

Pro zajištění bezpečného provozu a bezpečnosti uživatele zařízení si prosím přečtěte následující bezpečnostní instrukce.

- **1.** Tento bezdrátový adaptér je určen pouze k provozu ve vnitřních prostorách. Neumisťujte jej venku.
- **2.** Neumisťujte bezdrátový adaptér v nebo blízko horkých/vlhkých mist, jako je kuchyně nebo koupelna.
- **3.** Bezdrátový adaptér obsahuje malé části, které mohou být nebezpečné pro malé děti mladší 3 let. Prosím uchovejte zařízení mimo jejich dosah.
- **4.** Nepokládejte bezdrátový adaptér na papír, oblečení nebo jiné hořlavé materiály. Bezdrátový adaptér může být horký během používání.
- **5.** Zařízení neobsahuje žádné uživatelsky opravitelné části. V případě problémů kontaktujte prosím vašeho prodejce a požádejte jej o pomoc.
- **6.** Bezdrátový adaptér je elektrické zařízení, pokud se z jakéhokoliv důvodu stane, že přijde do kontaktu s vodou, okamžitě jej přestaňte používat a kontaktujte elektrikáře pro další pomoc.

<span id="page-6-0"></span>**1.** Zapněte počítač a připojte USB adaptér do volného USB portu na vašem počítači. Můžete využít USB kolébku pro možnost lepšího umístění a signálu.

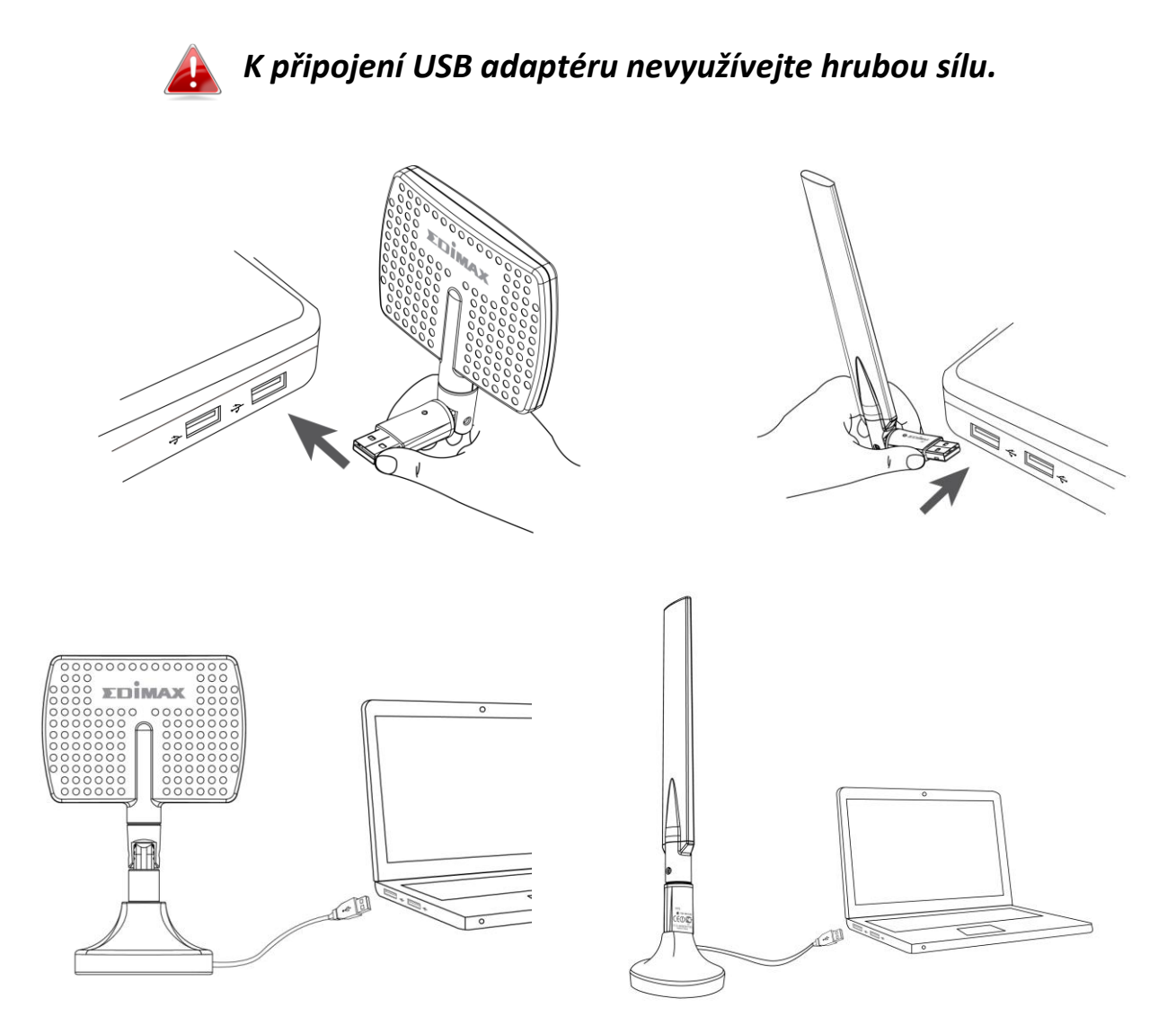

*EW-7811DAC by měl stát ve směru vašeho bezdrátového routeru/access pointu.*

**2.** Pokud průvodce rozponáním nového hardwaru ukáže okno jako je to níže, stiskněte "Cancel" nebo "Zavřít".

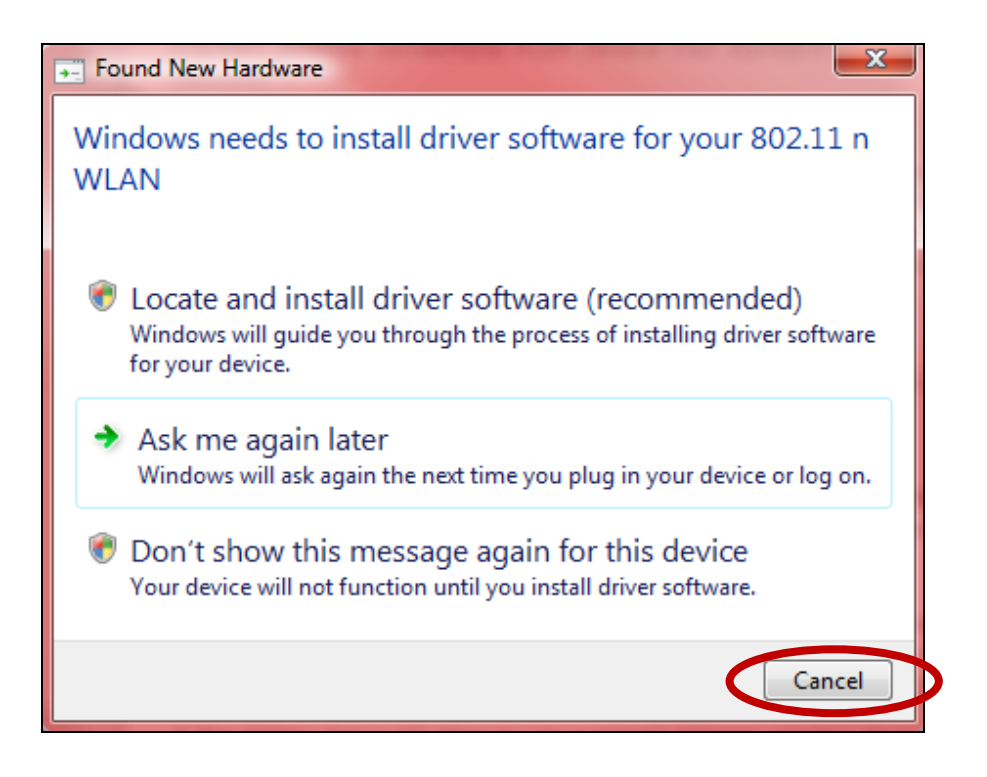

- **3.** Vložte přiložené CD do CD mechaniky vašeho počítače.
- **4.** Uživatelům **Windows** se spustí průvodce.Uživatelům **Mac** se otevře složka "Mac" na cd a uživatelům **Linux** složka "Linux".

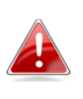

*Pokud se CD automaticky nespoustí nebo pokud máte instalaci staženou, přejděte prosím do složky "Autorun", "Mac" nebo "Linux" v závislosti na tom jaký operační systém používáte.*

**5.** Postupujte podle instrukcí obsažených v příslušné kapitole (v závislosti na operačním systému.

# <span id="page-8-0"></span>*III. Windows*

#### <span id="page-8-1"></span>**III-1. Instalace ovladačů**

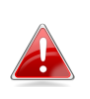

*Pokud se průvodce automaticky nespustí, Otevřete složku "AutoRun" a spusťte "Autorun.exe" pro spuštění průvodce.*

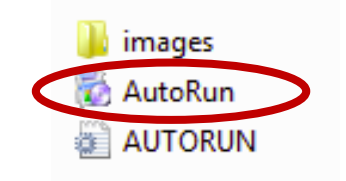

**1.** Klikněte na EW-7811UAC nebo EW-7811DAC wireless USB adaptér pro pokračování.

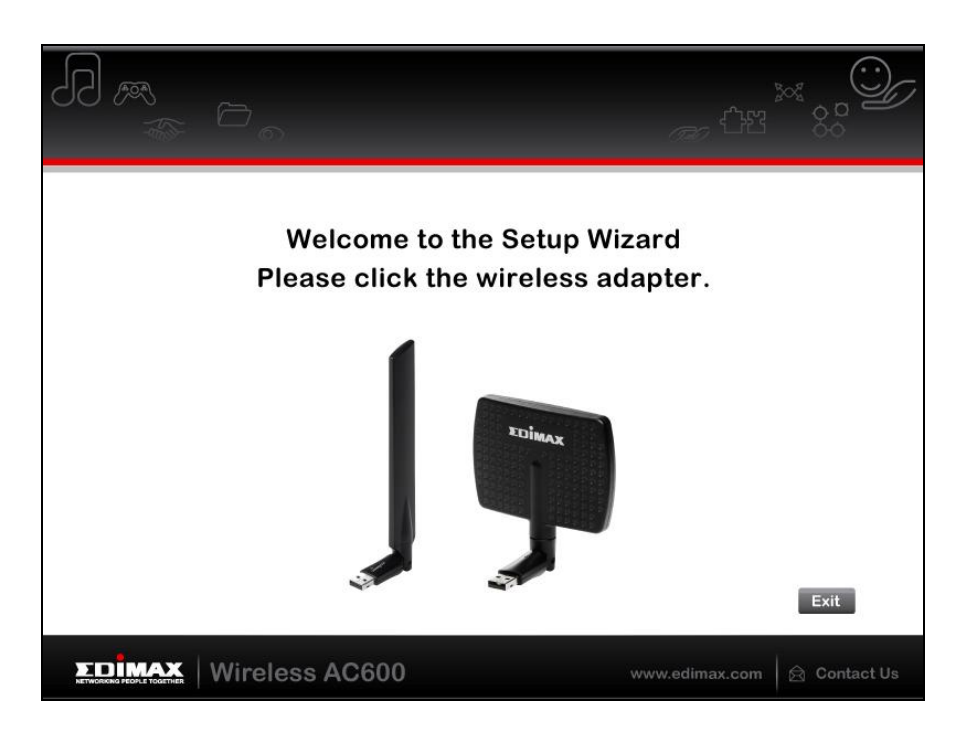

**2.** Klikněte na "Install Driver" pro instalaci ovladačů EW-7811UAC/DAC.

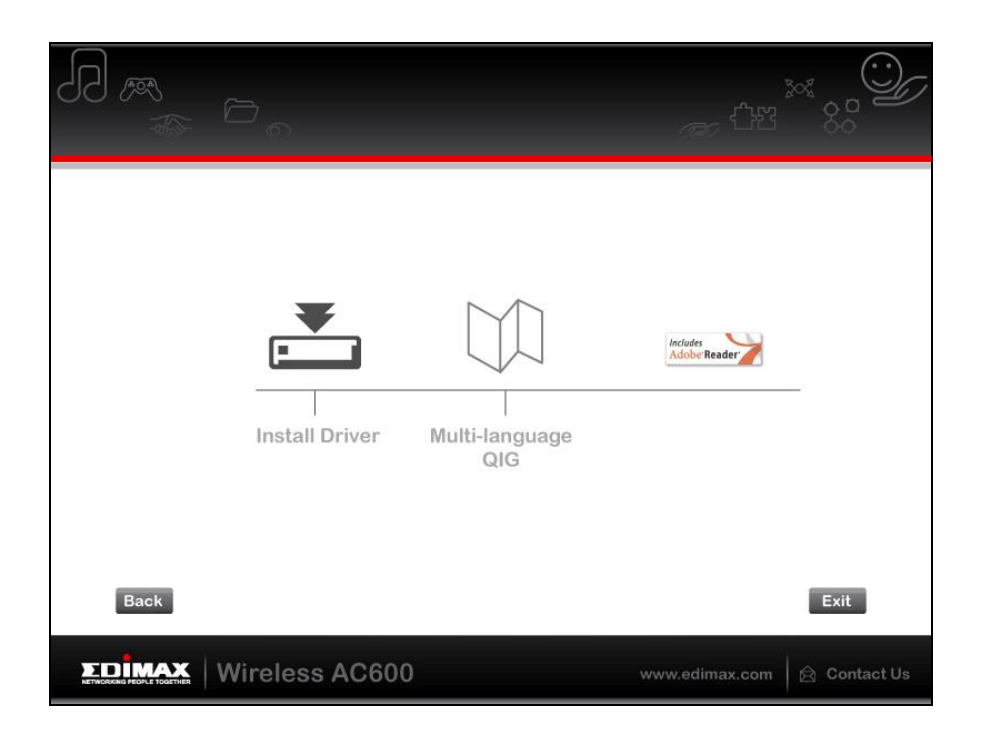

**3.** Počkejte dokud nebude průvodce připraven, poté klikněte na "Next" pro pokračování.

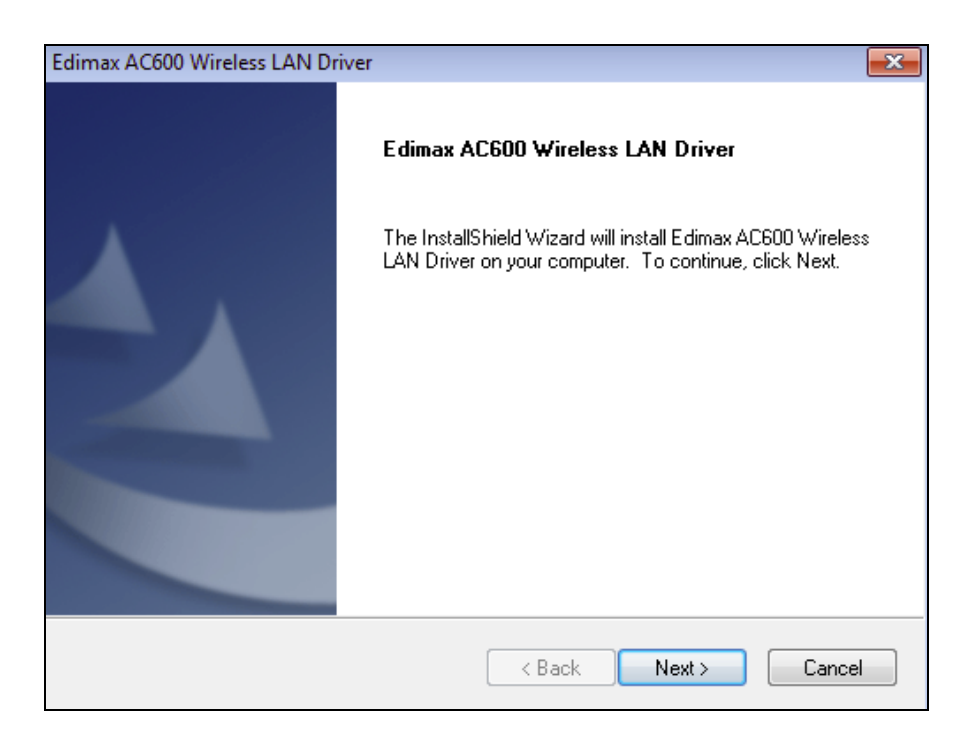

**4.** Počkejte dokud se ovaladače nainstalují.

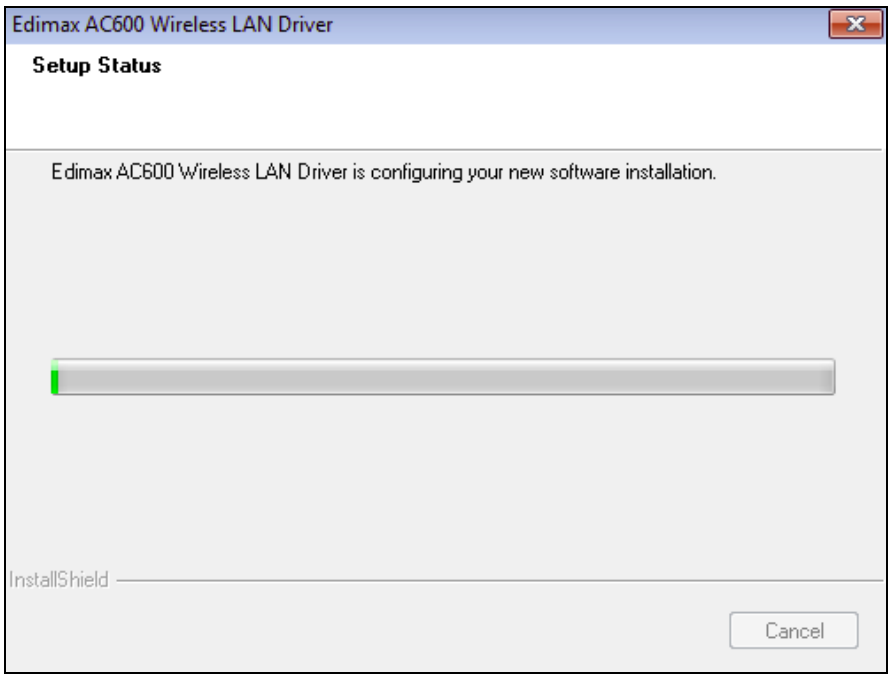

**5.** Předtím, než začnete bezdrátový adaptér používat, je zapotřebí restartovat počítač. Ve chvíli, kdy bude instalace kompletní budete dotázáni, zda-li chce počítač restartovat teď nebo později. Klikněte na "Finish" pro pokračování.

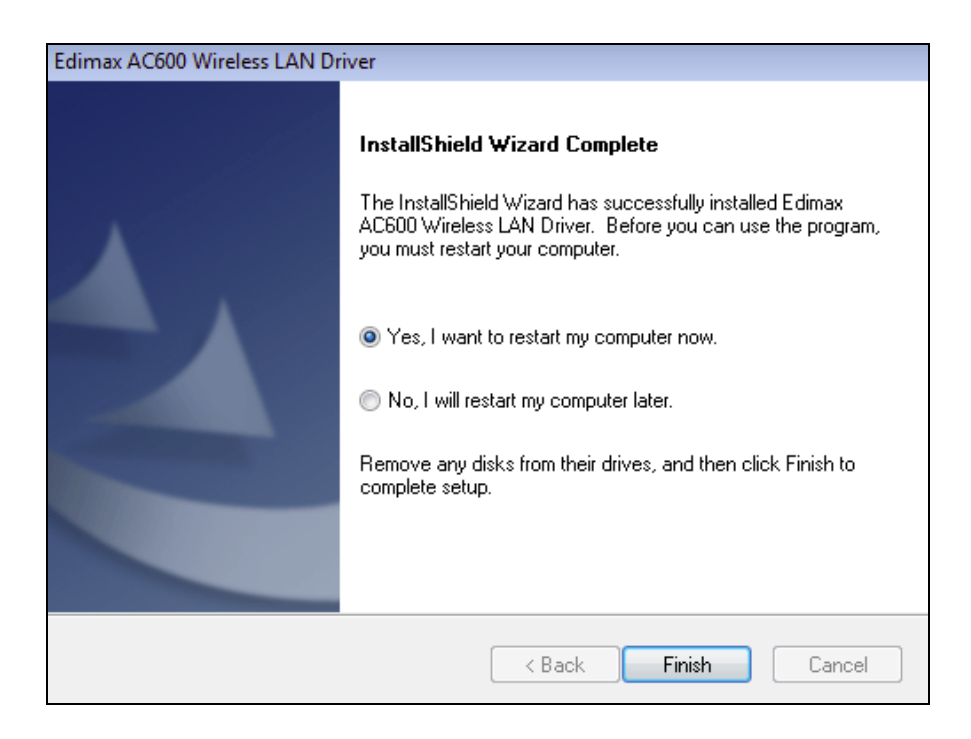

**6.** Po restartu bude váš EW-7811UAC/DAC nainstalován a plně funkční. Prosím zakažte všechny ostatní bezdrátové adaptéry, tak jako je popsáno v **VI. Zakázání Sí´tových Adaptérů.** Poté se můžete připojit k dostupným bezdrátovým sítím, tak jak jste zvyklí. Pro bližší informace přejděte na **VII. Používání Adatéru.**

## <span id="page-12-0"></span>**III-2. Odinstalace ovladačů**

## <span id="page-12-1"></span>**III-2-1. Windows XP/Vista/7**

**1.** Vyberte **Start > Programs > Edimax Wireless LAN > Uninstall**

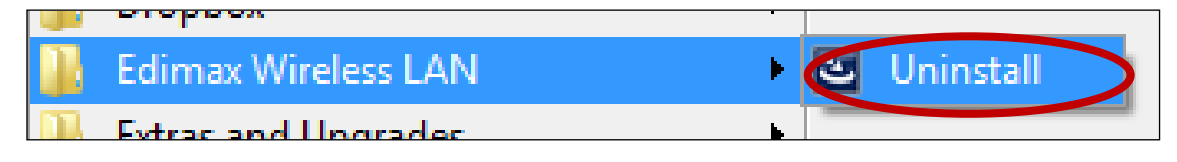

**2.** Postupujte podle instrukcí na obrazovce. Průvodce vás provede odinstalací.

### <span id="page-12-2"></span>**III-2-2. Windows 8/8.1**

**1.** Pravým tlačítkem klikněte kdekoli na obrazovce "Start" a klikněte na ikonu "Všechny aplikace" ve spodním pravém rohu.

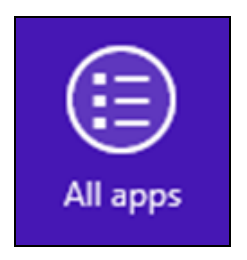

**2.** Najděte kategorii Edimax Wireless LAN category, vyberte "Uninstall" <sup>a</sup> postupujte podle instrukcí na obrazovce.

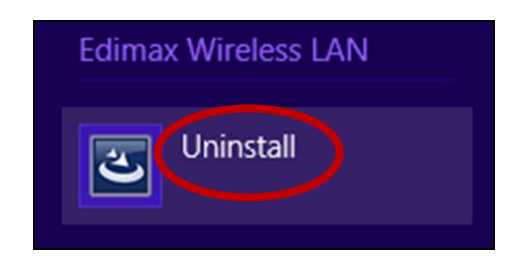

# <span id="page-13-0"></span>*IV. Mac OS*

### <span id="page-13-1"></span>**IV-1. Instalace Ovladačů**

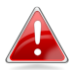

*Ujistěte se, že jste vyrali správnou složku pro vaši verzi Mac OS. Pro zjištění verze Mac OS klikněte na logo Apple v levém horním rohu a vyberte "About this Mac".*

**1.** Otevřete "Wlan\_11ac\_USB\_MacOS10…" složku pro vaši verzi Mac OS X (10.4 - 10.9) a dvakrát klikněte na "Installer.pkg" pro otevření průvodce instalací ovladače.

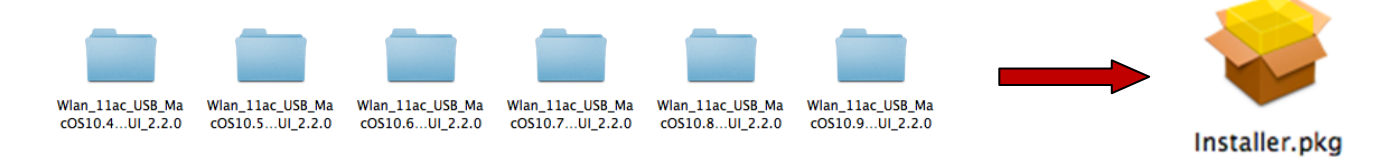

**2.** Klikněte na "Continue" pro přesun na další krok.

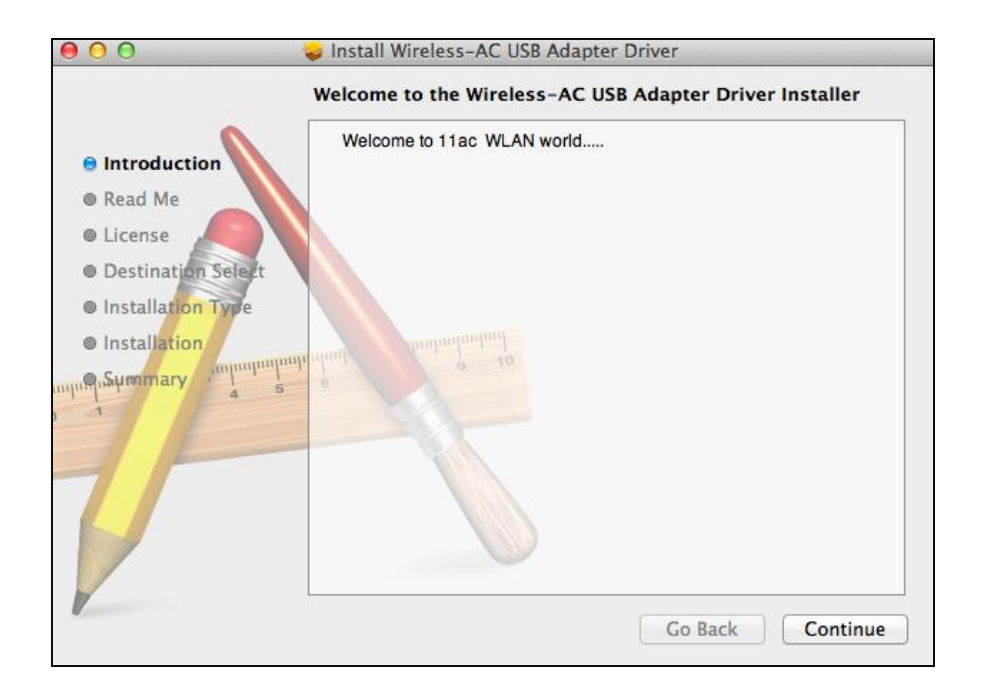

**3.** Další obrazovka obsahuje důležitou informaci, prosím přečtěte ji důkladně (po instalaci ovladače je zapotřebí povolit bezdrátový adaptér v "Systtem Preferences -> Network"). Můžete kliknout na "Print" nebo "save" pro uložení nebo vytištění této informace, pokud potřebujete.

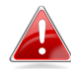

*Pokud máte nainstalovanou starší verzi tohoto softwaru, prosím odinstalujte jí, předtím než budete pokračovat.*

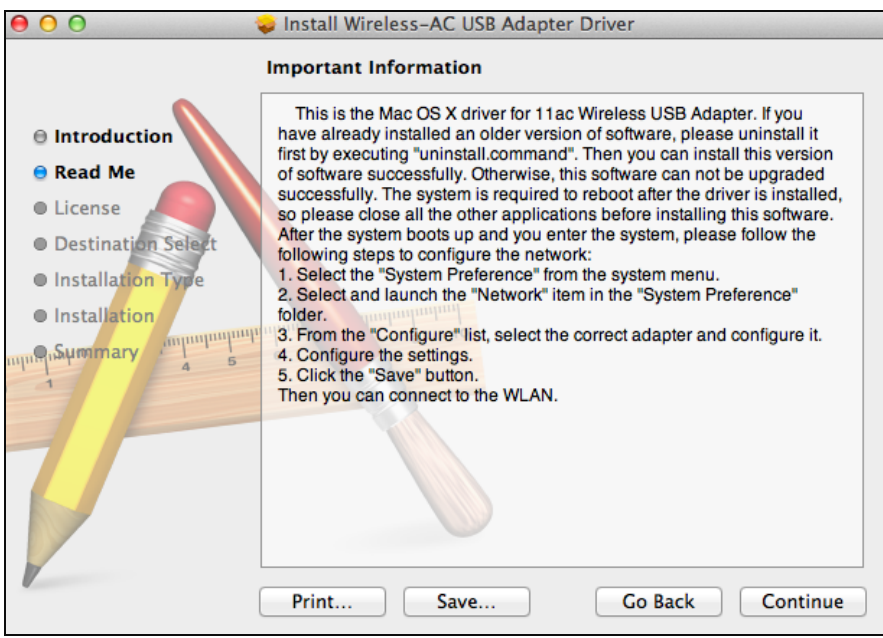

**4.** Vyberte jazyk (výchozí jazyk je Angličtina) a klikněte na "Continue" pro instalaci ovladače.

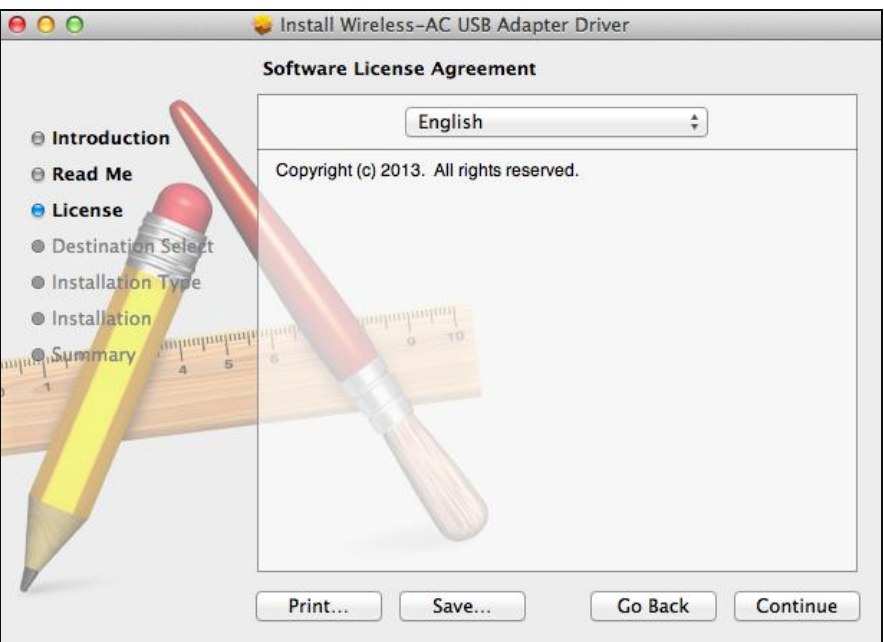

**5.** Pro přečtení licence klikněte na "Read License" následně na "Agree" pro potvrzení souhlasu s podmínkami. Musíte souhlasit s podmínkami pro pokračování v instalaci.

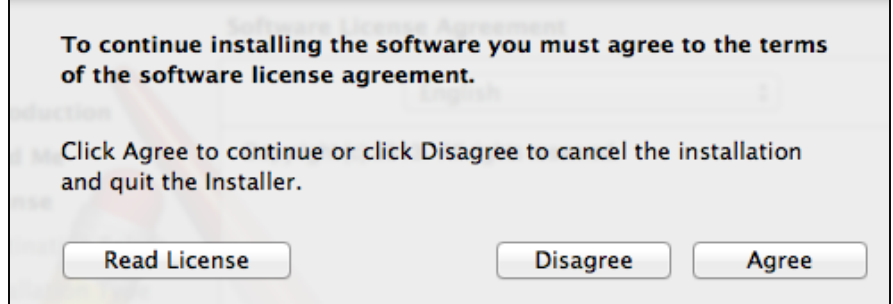

**6.** Pokud budete dotázáni vyberte uživatele pro kterého chcete software nainstalovat a klikněte na "Continue".

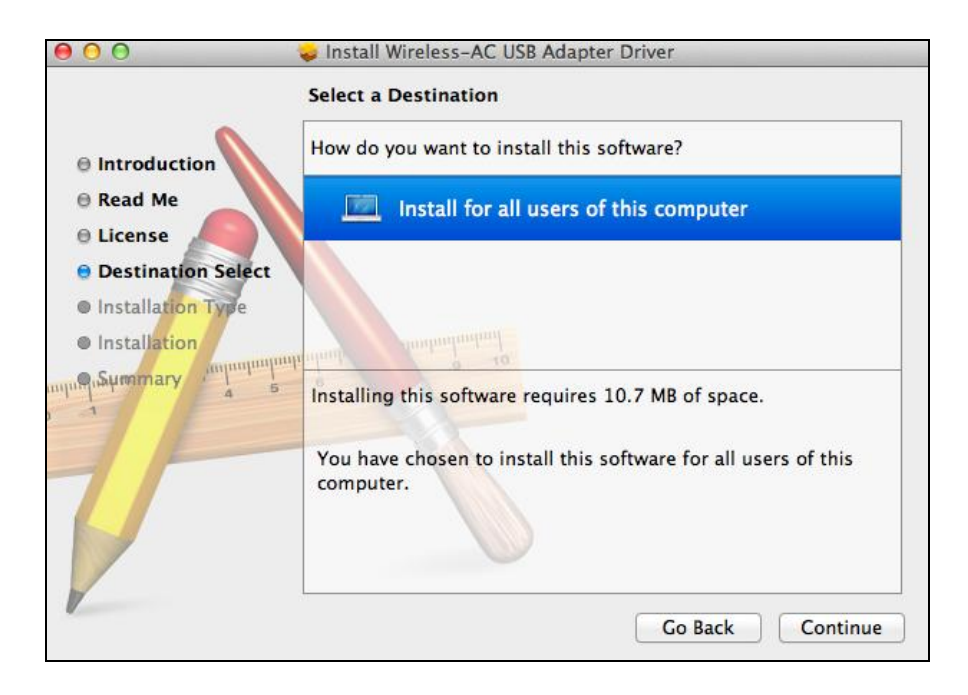

# **7.** Klikněte na "Install" pro instalaci ovladače.

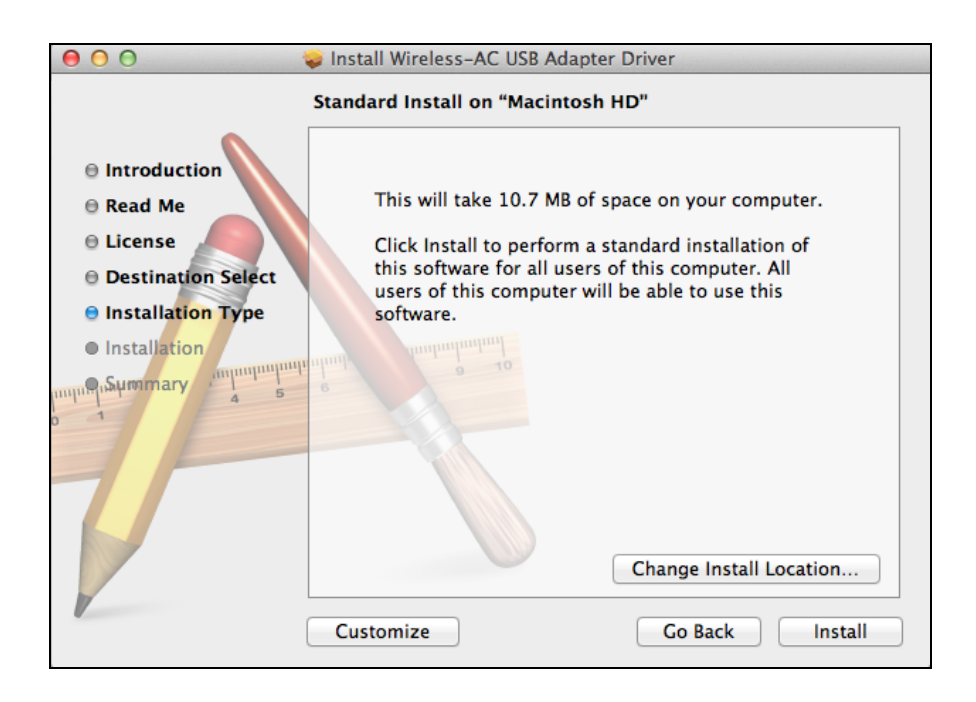

**8.** Můžete být požádáni o zadání systémového/administrátorského hesla před rozpočetím instalace. Zadejte heslo a klikněte na "Install Software".

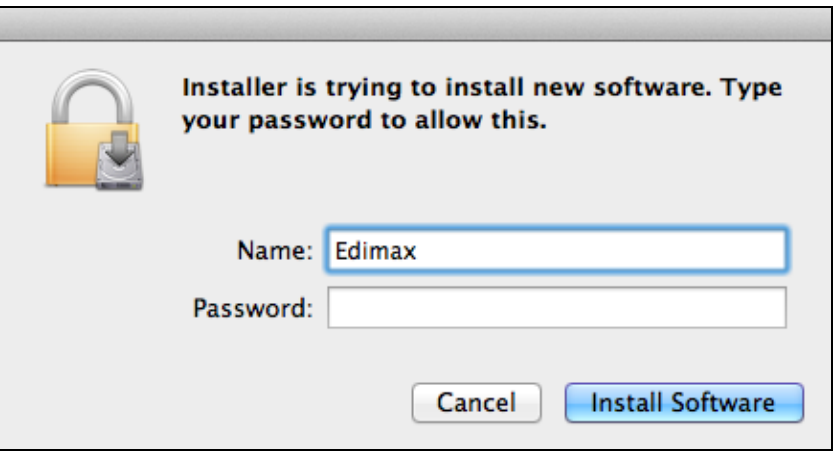

**9.** Budete informování, že po instalaci je potřeba restartovat počítač. Klikněte na "Continue Installation" pro potrvzení.

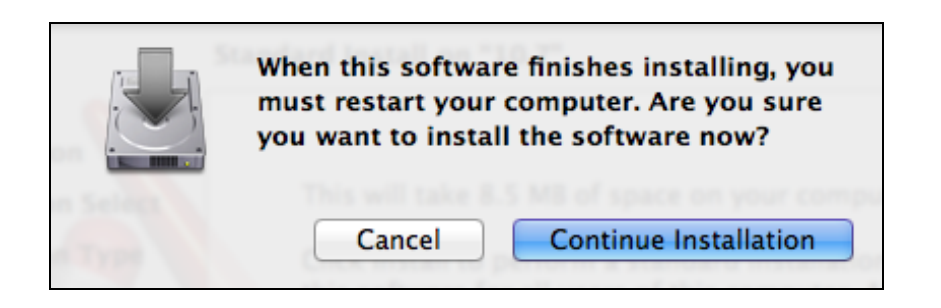

# **10.** Prosím počkejte dokud se ovladač nenainstaluje.

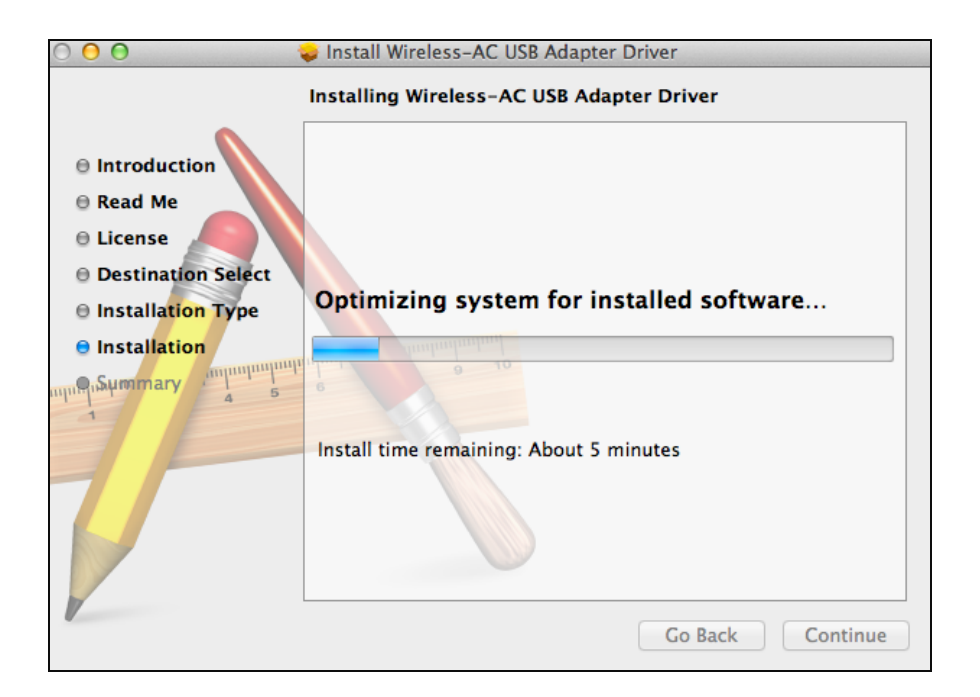

**11.** Jakmile je instalace kompletní, uvidíte následující obrazovku informující že instalace byla úspěšná. Klikněte na restart pro restartování počítače.

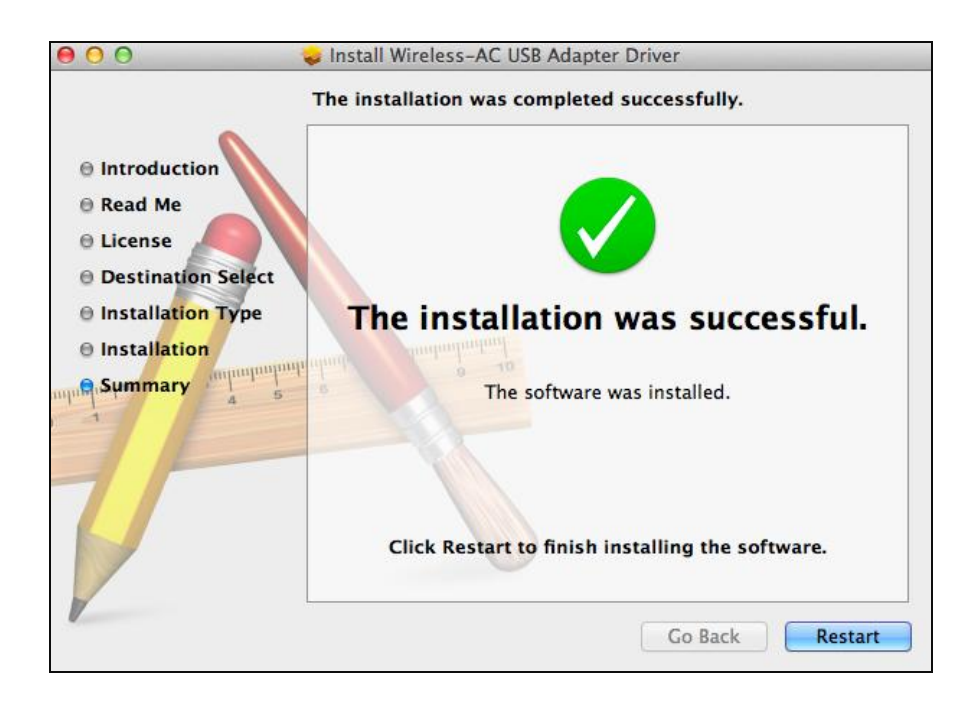

**12.** Pokud je adaptér připojek k vašemu počítači (po restartu) software pro správu připojení se spustí automaticky. Pokud uvidíte hlášku, jako je ta níže, je zapotřebí aktivovat adaptér v "System Preferences  $\rightarrow$  Network" jak bylo zmíněno dříve v **IV-1. Instalace ovladače** krok 3.

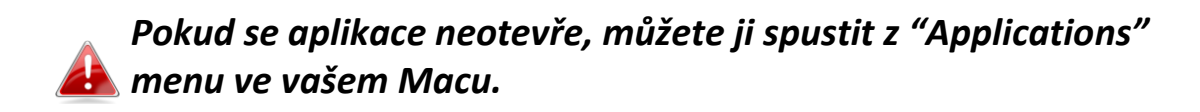

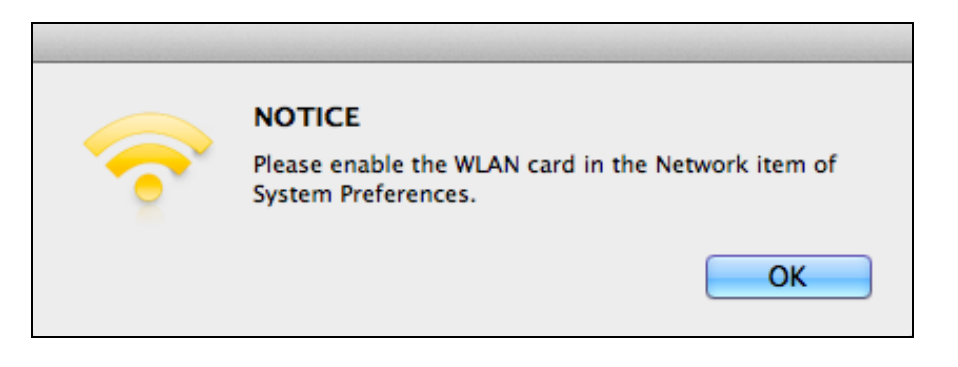

13. Jděte na "System Preferences → Network" a vyskakovací okno ukáže, že bylo detekováno nové zařízení. Klikněte na "OK" pro zavření okna a poté na "Apply" v dolním pravém rohu Síťového panelu.

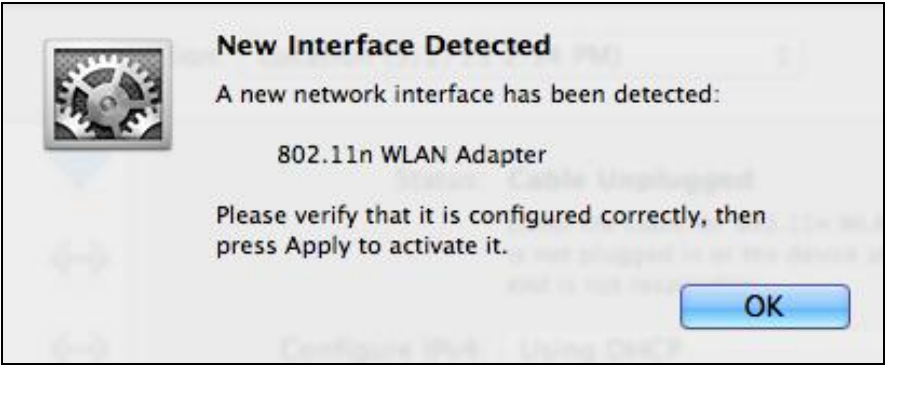

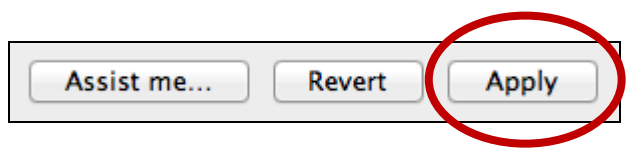

**14.** Dále prosím zakažte ostatní bezdrátové adaptéry, jako je popsáno v **VI. Zakázání bezdrátových adaptérů.** Poté se můžete připojit k WiFi síti pomocí dodávaného software. Pro bližší informace přejděte na bod **VII. POužívání adaptéru.**

#### <span id="page-19-0"></span>**IV-2. Odinstalace ovladače**

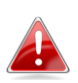

*Ujistěte se, že jste vyrali správnou složku pro vaši verzi Mac OS. Pro zjištění verze Mac OS klikněte na logo Apple v levém horním rohu a vyberte "About this Mac".*

**1.** Otevřete "Wlan\_11ac\_USB\_MacOS10…" složku pro vaši verzi Mac OS X  $(10.4 - 10.9)$ .

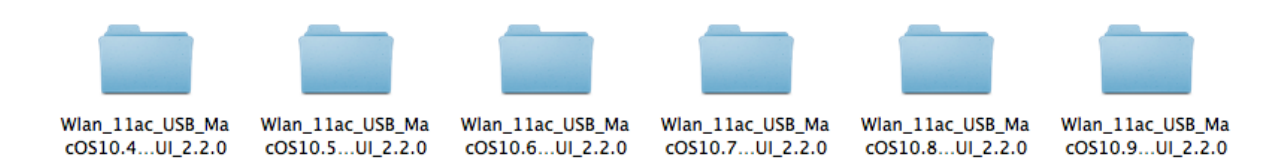

**2.** Dvakrát klikněte na soubor "Uninstall.command" a postupujte podle instrukcí na obrazovce.

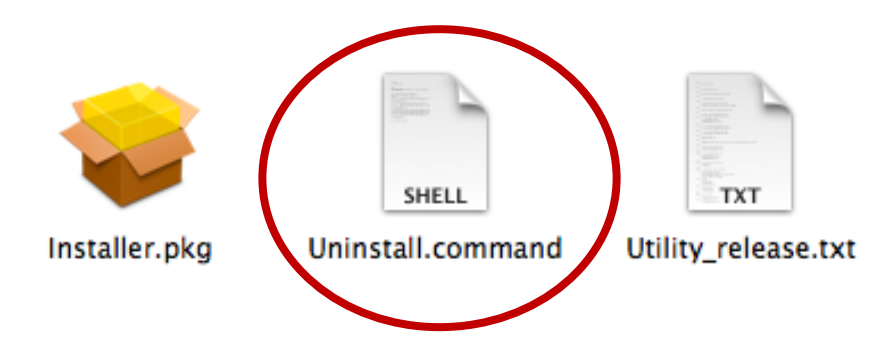

<span id="page-20-0"></span>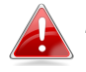

*Následující instrukce jsou příkladem instalace na Linuxu Ubuntu 12.04. Tento process se může lišit v závislosti na použité distribuci.*

### <span id="page-20-1"></span>**V-1. Instalace Ovladačů**

*Pro instalaci ovladače je potřebné aktivní internetové připojení.*

- **1.** Ujistěte se, že je váš počítač připojen k internetu.
- **2.** Klikněte na "Dash Home" a napište "terminal". Klikněte na ikonu "terminal".

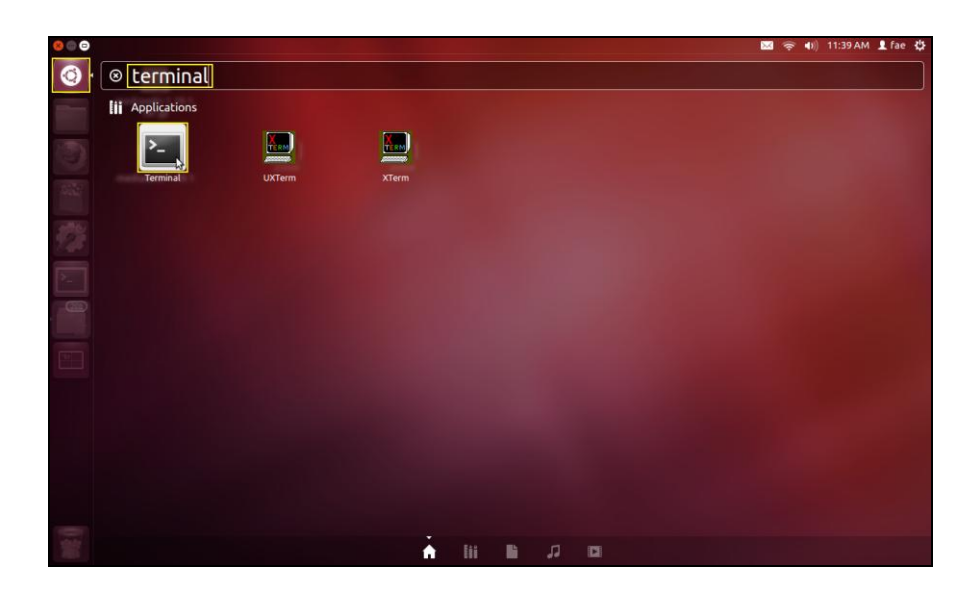

**3.** Napiště a spusťte příkaz níže pro stažení nezbytného balíčku k sestavení ovladače.

#### **sudo apt-get install build-essential**

Zadejte administrátorské heslo a následně potvrďte pro instalaci gcc balíčku.

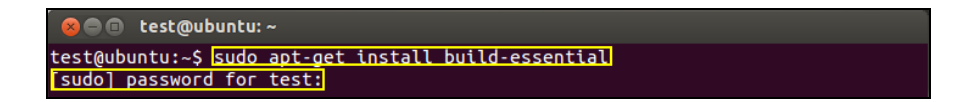

**4.** Přejděte do adresáře "Home" a napiště příkaz níže (kde "test" je uživatelské jméno):

**cd /home/test**

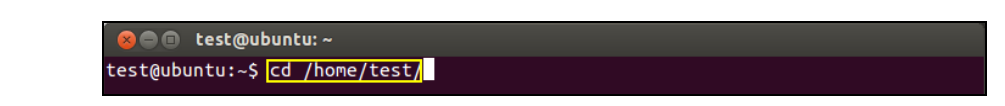

**5.** Rozbalte ovladač pomocí příkazu:

### **tar vxzf rtl8812AU\_linux\_v4.2.0\_6952.20130315.tar.gz**

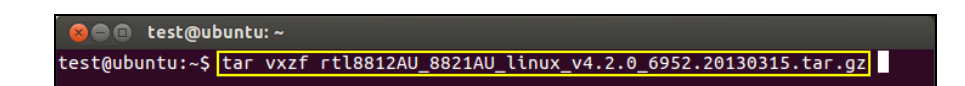

**6.** Zkontrolujte rozbalený soubor pomocí příkazu "ls":

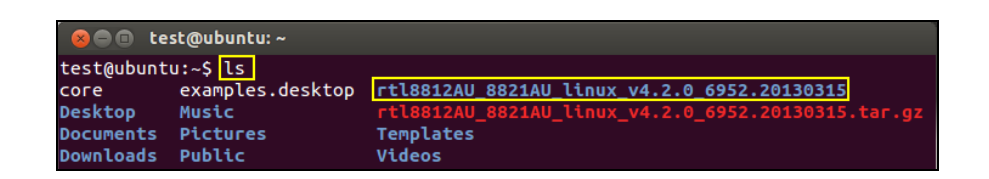

**7.** Přejděte do složky s ovladačem a spusťte následující příkaz:

## **cd rtl8812AU\_8821AU\_linux\_v4.2.0\_6952.20130315**

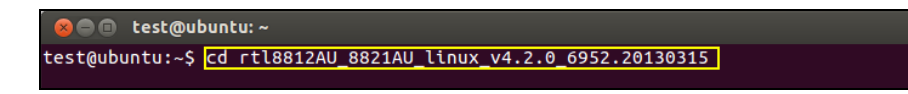

**8.** Sestavte ovladač. Spusťte příkaz níže a zadejte heslo.

**sudo make**

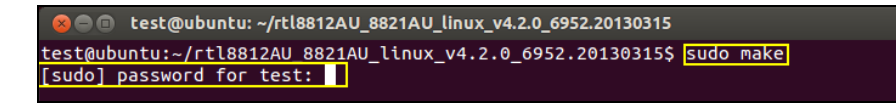

**9.** Zadejte příkaz níže pro načtení ovladače.

#### **sudo insmod 8821au.ko**

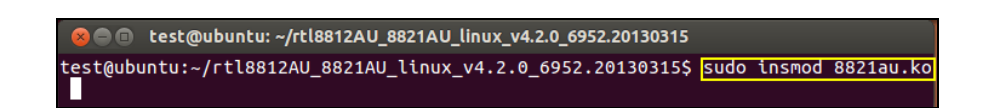

**10.** Připojte EW-7811UAC/DAC k počítači a restartujte počítač.

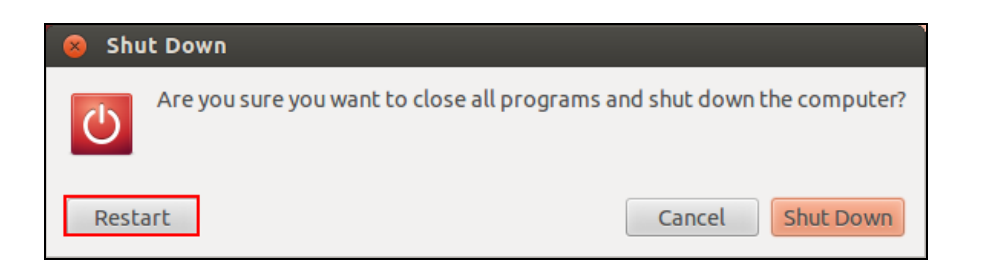

**11.** Po restartu klikněte na "Dash Home" a poté napište "network". Klikněte na ikonu "network" jako je níže na obrázku.

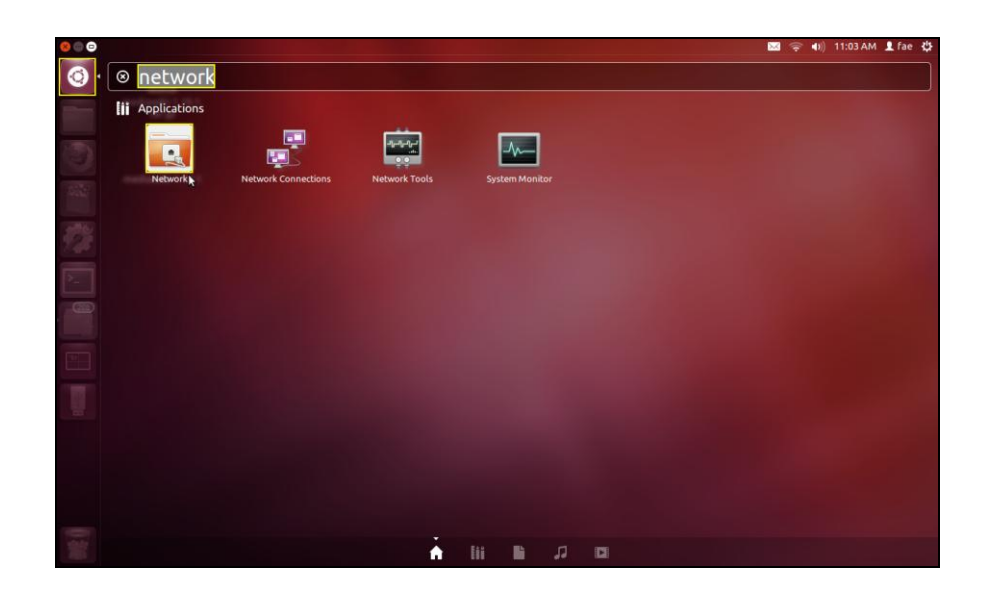

**12.** Klikněte na "Wireless" a poté na rozjížděcí menu označeno jako "Network Name". Vyberte síť, ke které se chcete připojit a zadejte potřebné bezpečnostní informace.

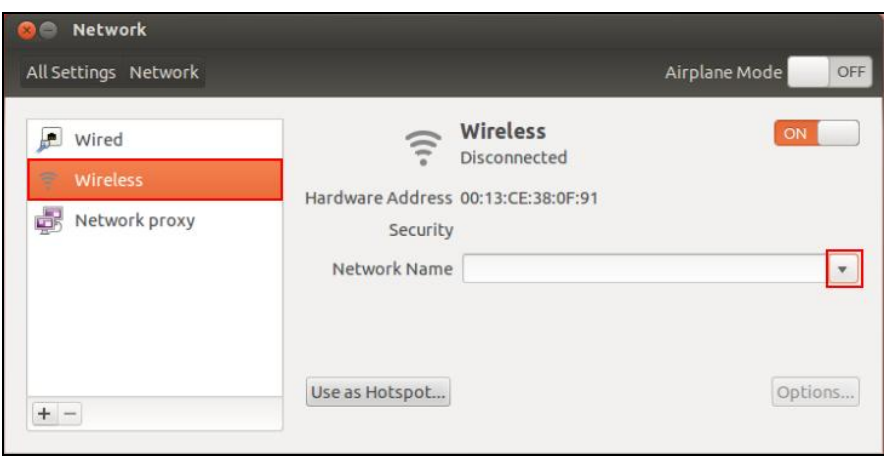

**13.** Obrazovka "Network" ukáže "Connected" pro indikaci aktivního připojení.

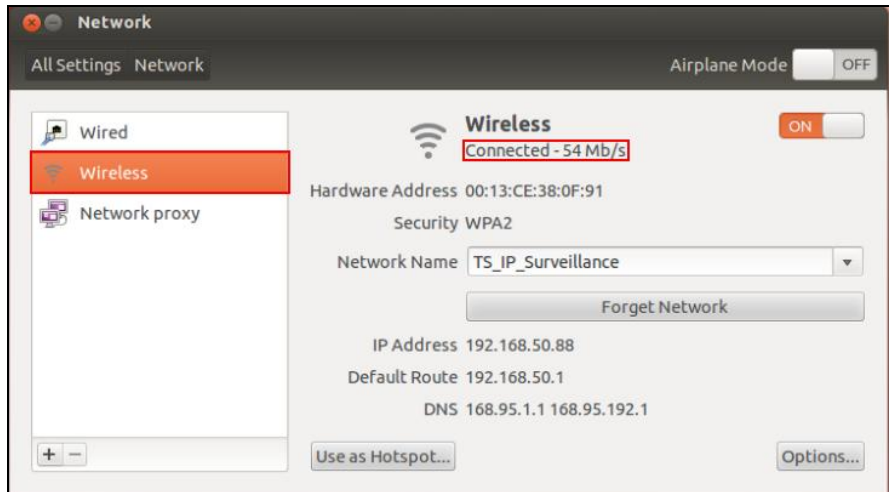

## <span id="page-24-0"></span>**V-1. Odinstalace ovladače**

**1.** Klikněte na "Dash Home" napište "terminal". Klikněte na ikonu "terminal".

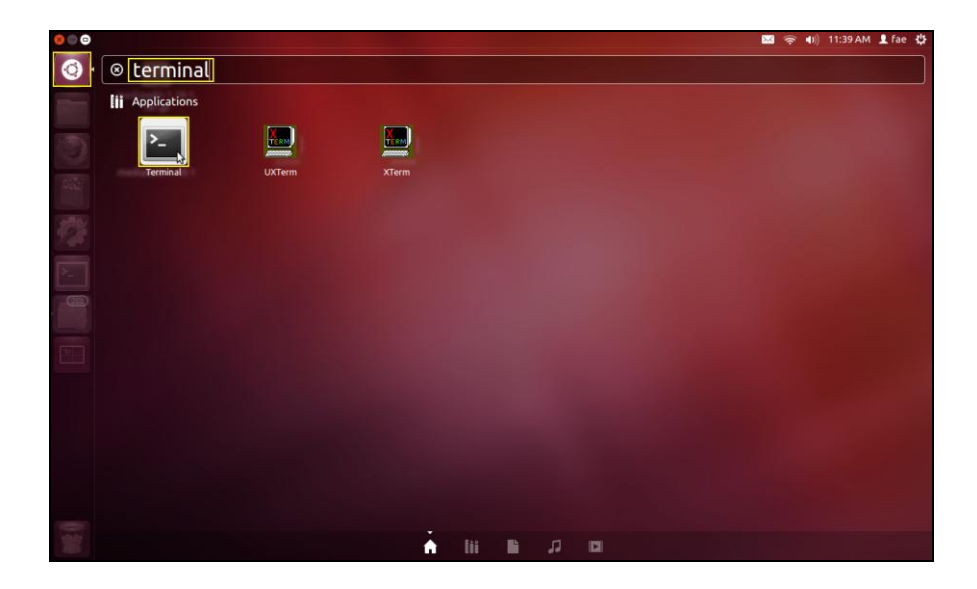

**2.** Přejděte do adresáře:

## **cd /home/test/rtl8812AU\_8821AU\_linux\_v4.2.0\_6952.20130315/**

**3.** Spusťte následující příkaz pro odinstalaci ovladače:

**sudo make clean**

# <span id="page-25-0"></span>*VI. Zakazování síťových adaptérů*

Pro správné fungovaní tohoto adaptéru doporučujeme zakázat všechny ostatní bezdrátové adaptéry v počítači. Pokud si nejste jisti jak to udělat, přečtěte si prosím manuál ke svému počítači nebo postupujte podle následujích instrukcí.

#### <span id="page-25-1"></span>**V-1. Windows XP**

Jděte na **Start > Ovládací panely >** Síťová připojení**.** Pravým tlačítkem klikněte na bezdrátový adaptér a klikněte na "Zakázat".

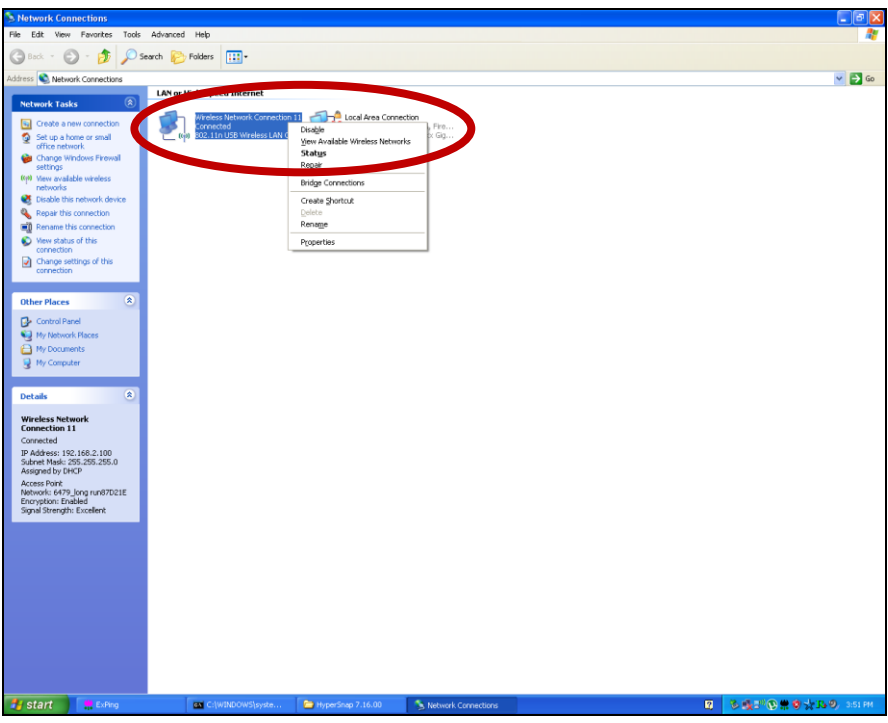

#### <span id="page-25-2"></span>**VI-2. Windows Vista**

Jděte na **Start > Control Panel**. Klikněte na **View network status and tasks > View Status** a klikněte na **Disable**.

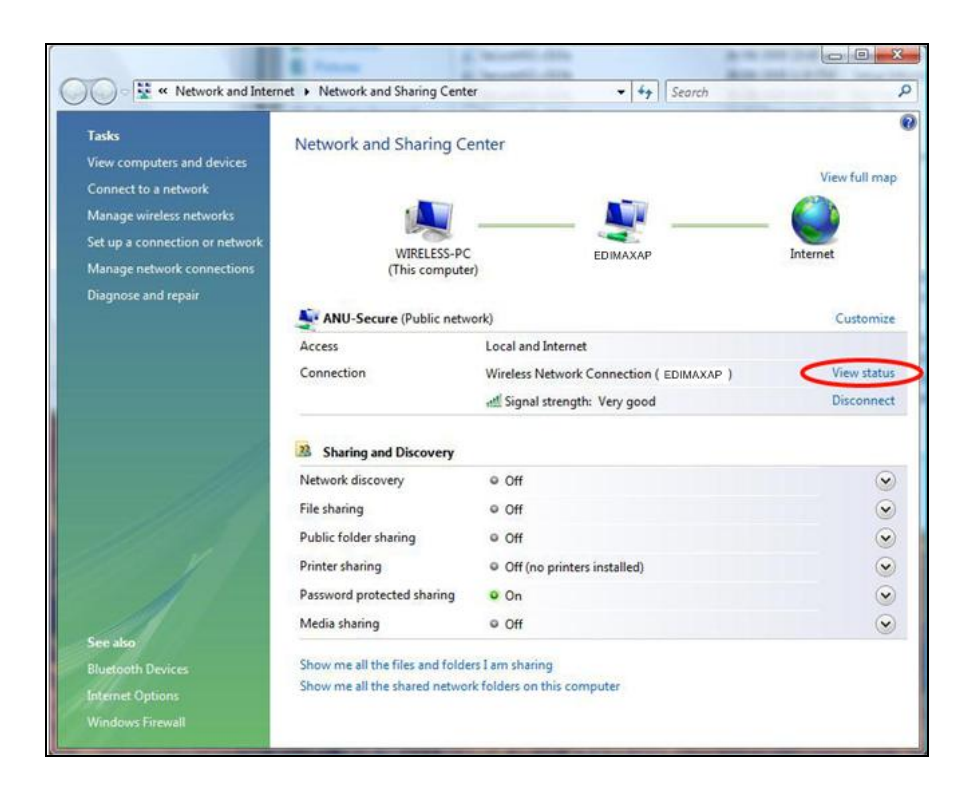

#### <span id="page-26-0"></span>**VI-3. Windows 7**

Jděte na **Start > Control Panel**. a klikněte na **View network status and tasks > Wireless Network Connection** a klikněte na **Disable.**

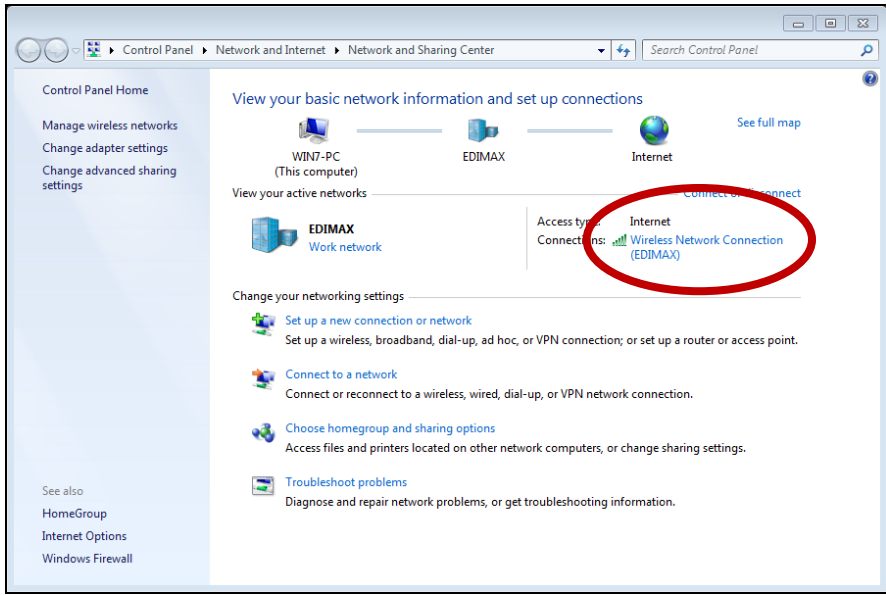

#### <span id="page-27-0"></span>**VI-4. Windows 8/8.1**

- **1.** Přepněte na desktop mode kliknutím na start v levém dolním rohu. Poté vyberte **File Explorer >** (Kliknutí pravým tlačítkem) **Network > Properties > Change adapter settings.**
- **2.** Pravým tlačítkem klikněte na síťový adaptér a vyberte "**Disable**".

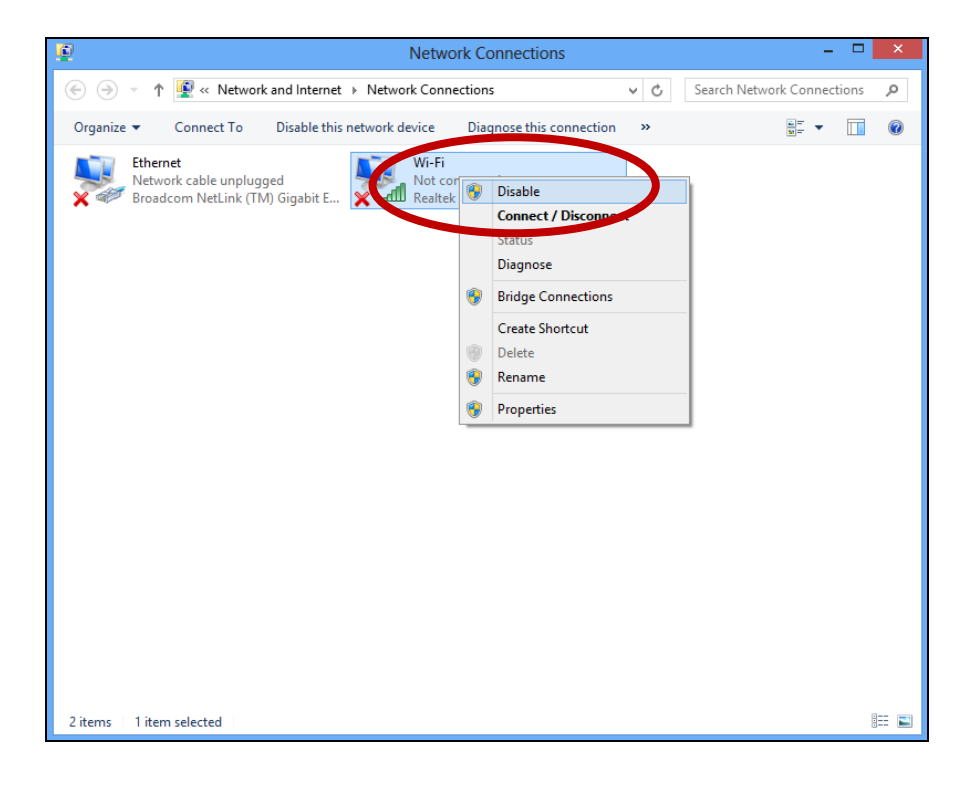

<span id="page-28-0"></span>**1.** Vyberte "System Preferences" z panelu (docku).

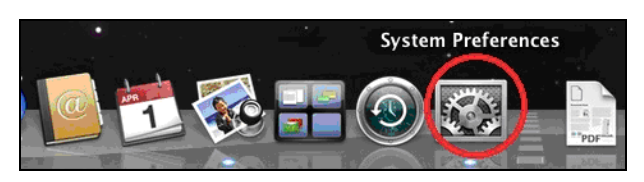

**2.** <sup>V</sup> "System Preferences", vyberte "Network".

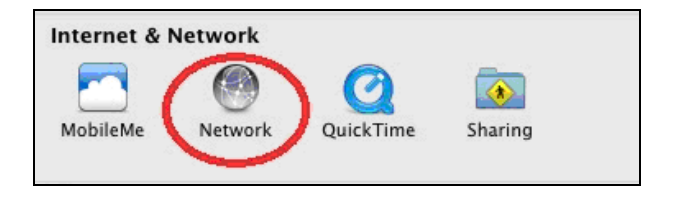

**3.** Ukáží se všechna síťová připojení, jako je na obrázku níže. Vyberte "Wi-Fi" z levého panelu.

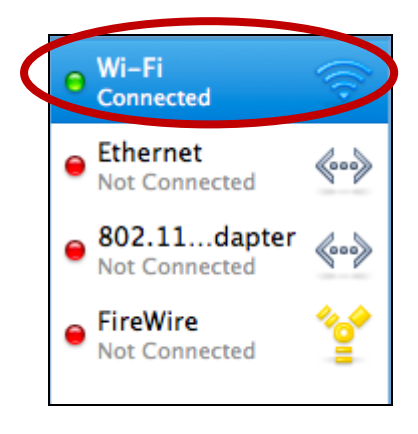

**4.** Klikněte na "Turn Wi-Fi off" na hlavním panelu.

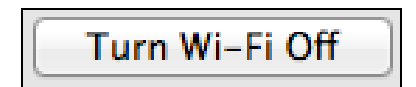

#### <span id="page-29-0"></span>**VI-6. Linux**

*Následující instrukce jsou příkladem instalace na Linuxu Ubuntu 12.04. Tento process se může lišit v závislosti na použité distribuci.*

**1.** Klikněte na ikonu v pravé horním rohu (viz obrázek níže) a vyberte "System settings" z menu.

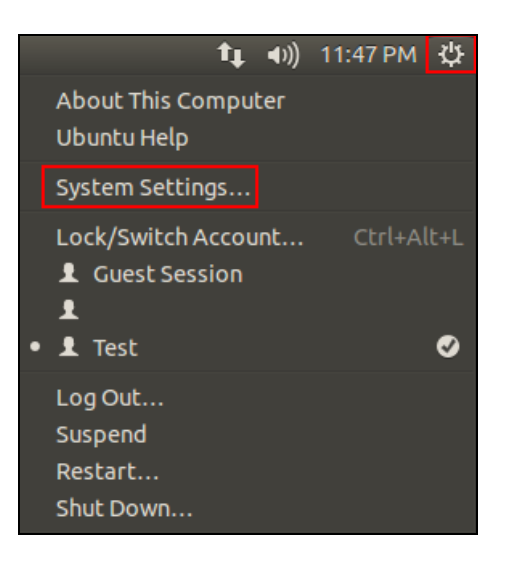

**2.** Na další obrazovce dvakrát klikněte na "Network" pod seznamem "Hardware".

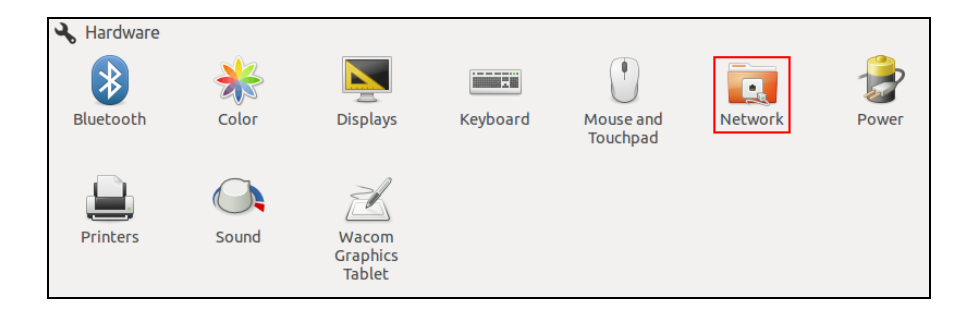

**3.** Z levého panelu vyberte bezdrátový adaptér a klikněte na tlačítko "ON/OFF" po pravé straně pro zakázání adaptéru.

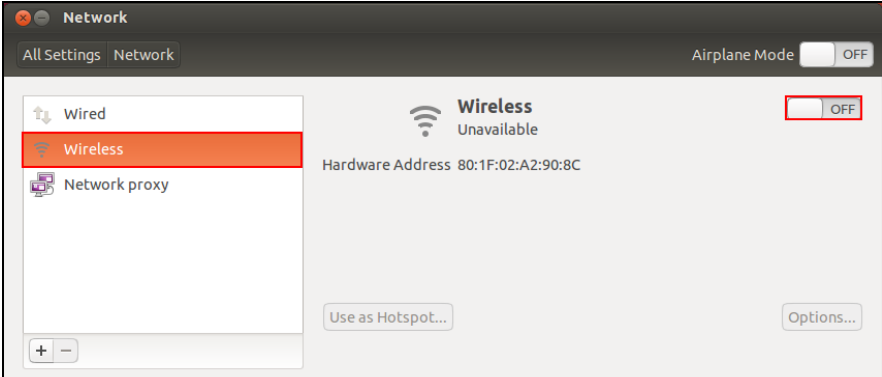

# <span id="page-30-0"></span>*VII. Používání adaptéru*

Po instalaci ovladače je nutné zakázat všechny ostatní bezdrátové adaptéry (viz **VI. Zakázání síťových adaptérů**), uživatelé windows se mohou k Wi-Fi připojit obvyklým způsobem (viz níže). Uživatelé Mac potřebují dodávaný software (viz **VII-2. Mac).**

#### <span id="page-30-1"></span>**VII-1. Windows**

Níže je příklad toho jak se připojit ve Windows Vista – proces se může trochu lišit u jiných verzí windows.

**1.** Klikněte na ikonu sítí (příklad níže) v system tray a vyberte "Připojit k síti".

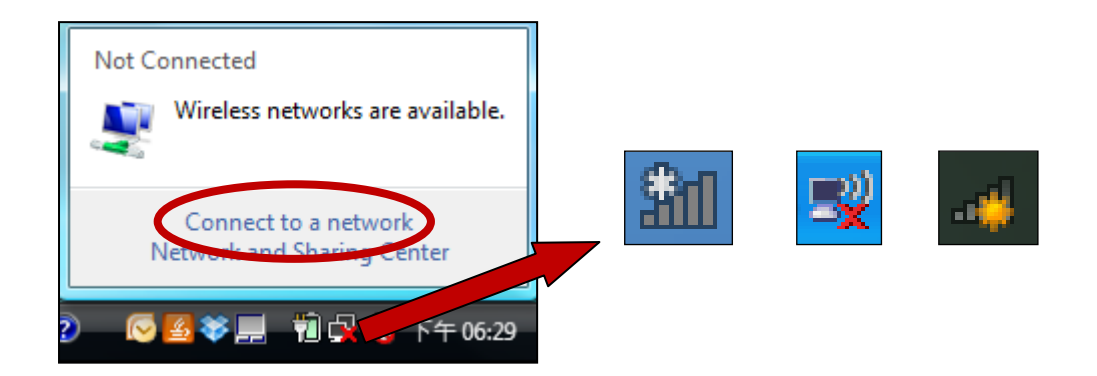

**2.** Najděte svou Wi-Fi síť a klikněte na "Připojit". Pokud máte nastavené heslo pro vaši síť zadejte jej.

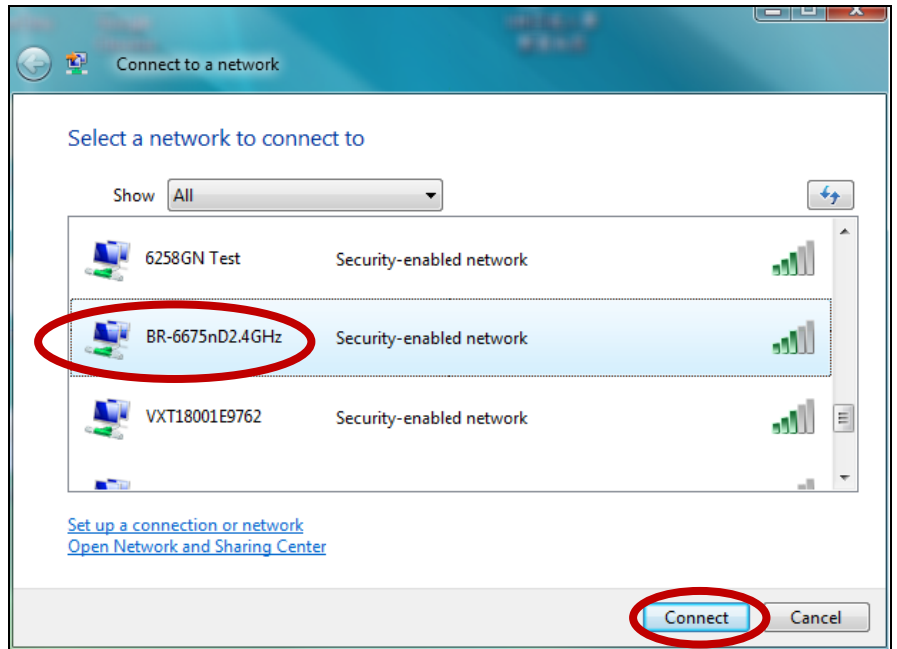

**3.** Po zadání správného hesla budete připojeni k vaší bezdrátové síti.

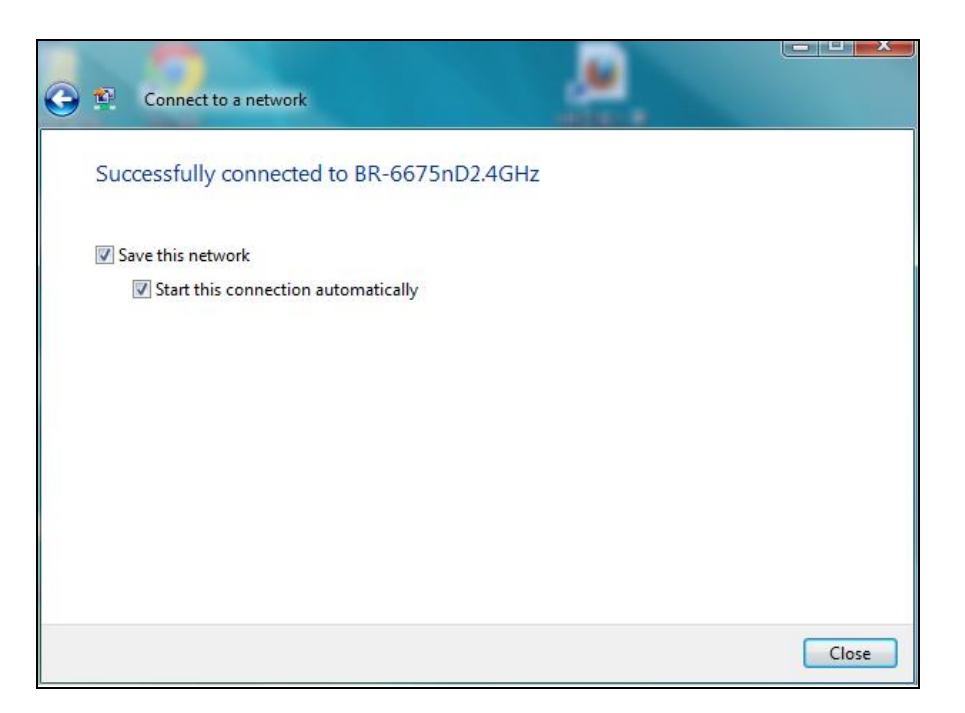

- <span id="page-31-0"></span>**VII-2. Mac: Připojení k Wi-Fi síti**
- **1.** Software se spustí automaticky po připojení adaptéru k počítači.

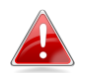

*Pokud se aplikace nespustí, můžete ji otevřít z menu "Applications" ve vaše Macu.*

**2.** Klikněte na záložku "Available Network" v aplikaci. Vyberte síť, ke které se chcete připojit a klikněte na "Connect".

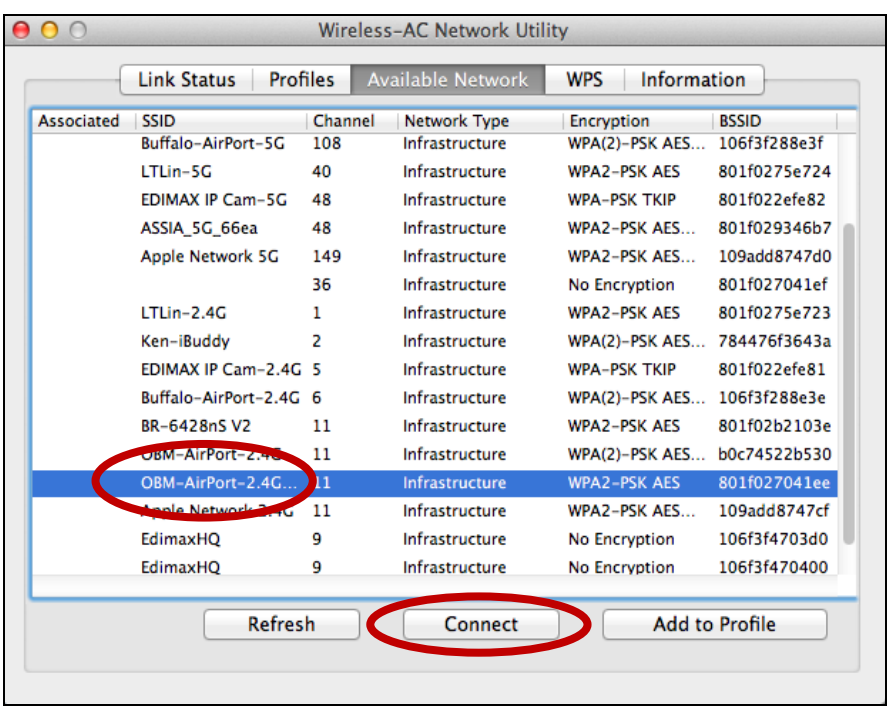

**3.** Zadejte heslo (network key) k vaší síti, potvrďte jej a klikněte na "OK".

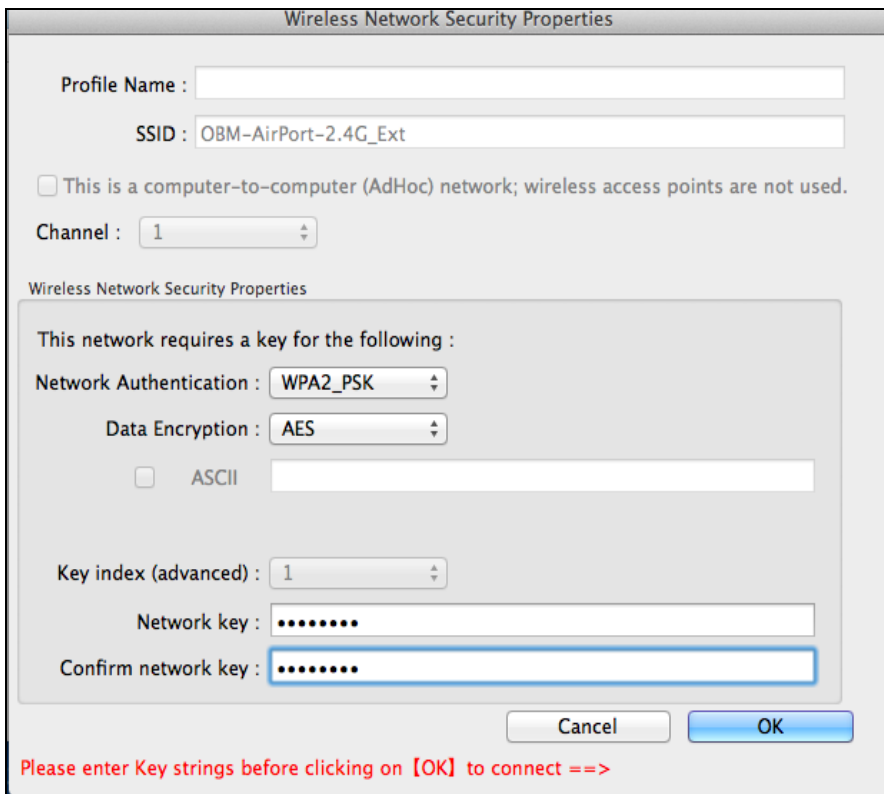

**4.** Po zadání hesla budete úspěšně připojeni k vaší Wi-Fi síti. Informace k připojení budou zobrazeny v "Link Status", jak je ukázáno na obrázku níže.

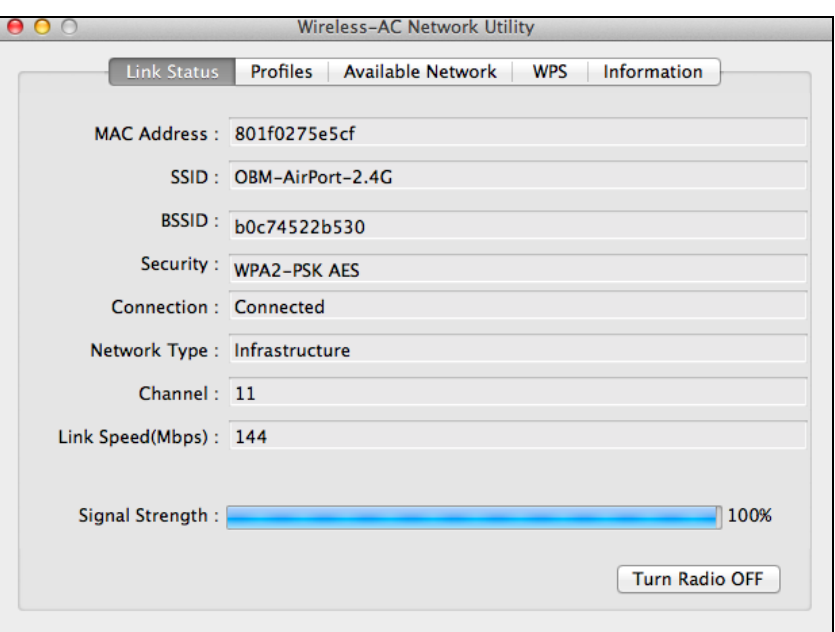

### <span id="page-33-0"></span>**VII-3. Mac: Wireless Utility**

Aplikace wireless utility nabízí možnost monitorování a konfigurace vašeho připojení. Pro navigaci použijte menu v horní části okna.

#### <span id="page-33-1"></span>**VII-3-1. Link Status**

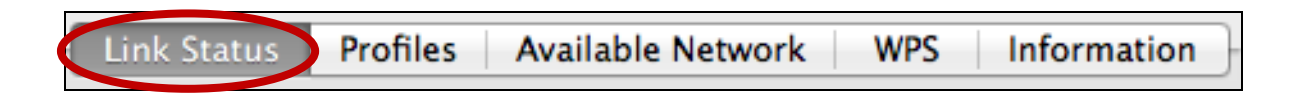

Záložka "Link Status" zobrazuje informace o bezdrátovém připojení.

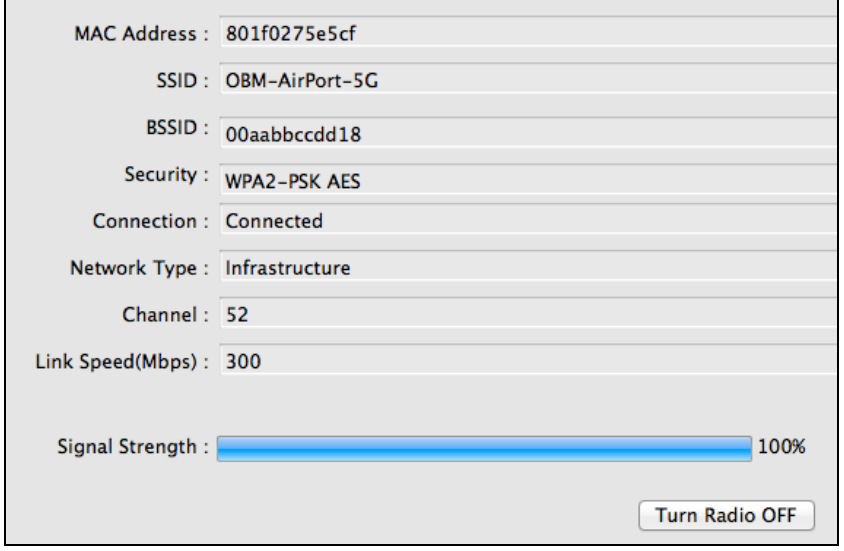

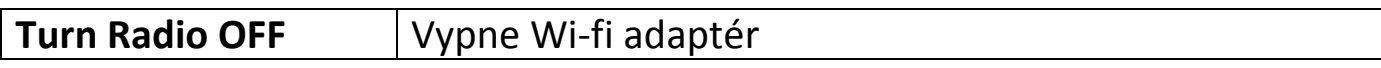

## <span id="page-34-0"></span>**VII-3-2. Profily**

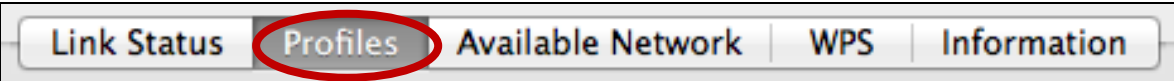

Na záložce "Profiles" můžete uložit různá Wi-Fi připojení do Profilu. Existující profily jsou zobrazeny v "Profile List".

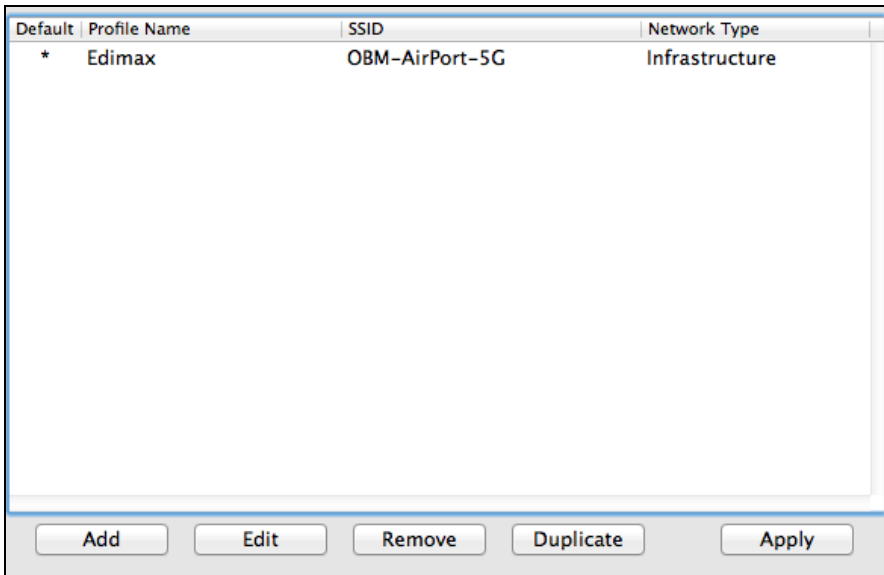

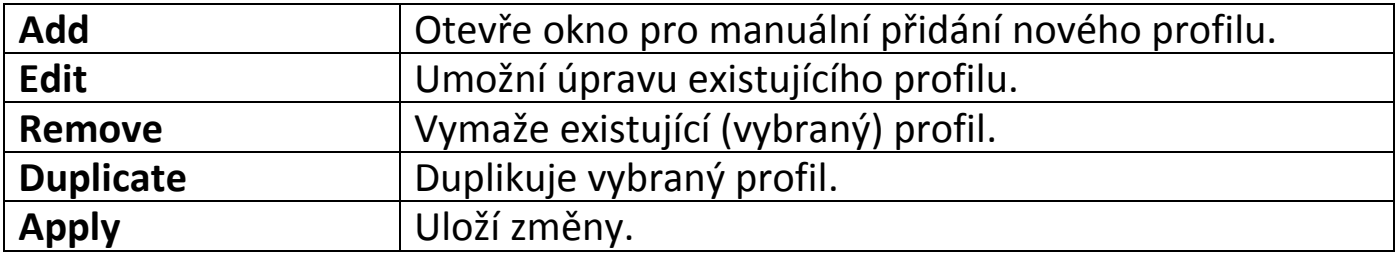

### **Přidat profil**

Výběr položky "Add" otevře nové okno. Zadejte název profilu, SSID a bezpečnostní informace, poté klikněte na "OK".

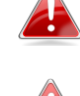

*Nový profil můžete přidat také z obrazovky "Available Network".*

*AdHoc sítě jsou také podporovány - zaškrtněte "This is a computer-to-computer (AdHoc network)…" a vyberte kanál.*

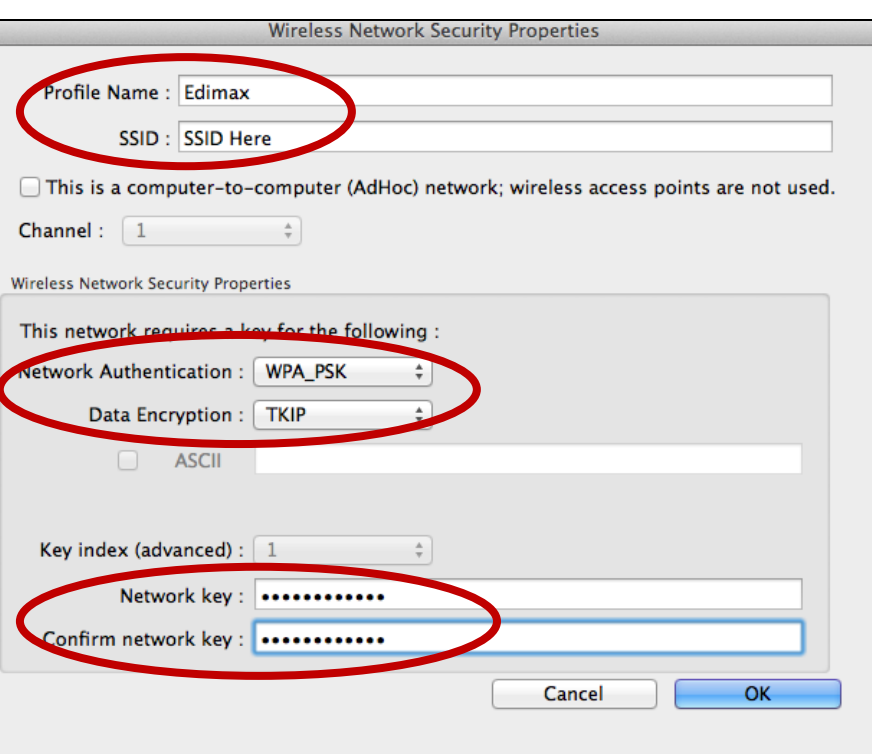

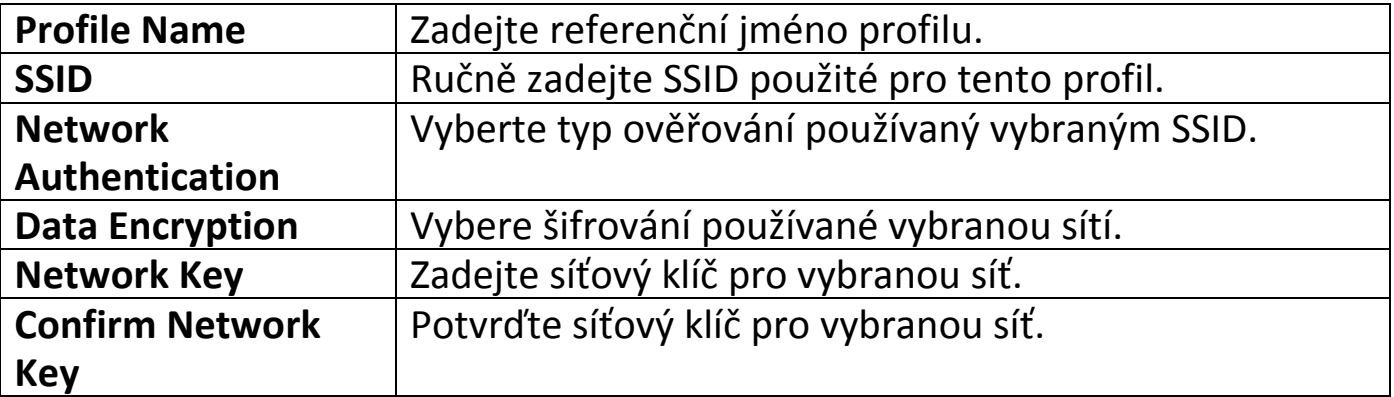

### <span id="page-36-0"></span>**VII-3-3. Available Network**

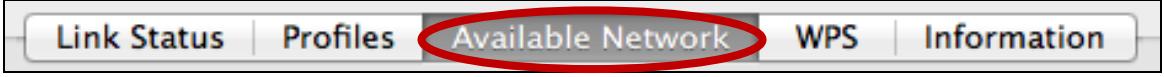

Záložka "Available Network" vypisuje seznam všech dostupných Wi-Fi sítí a informací o každé z nich.

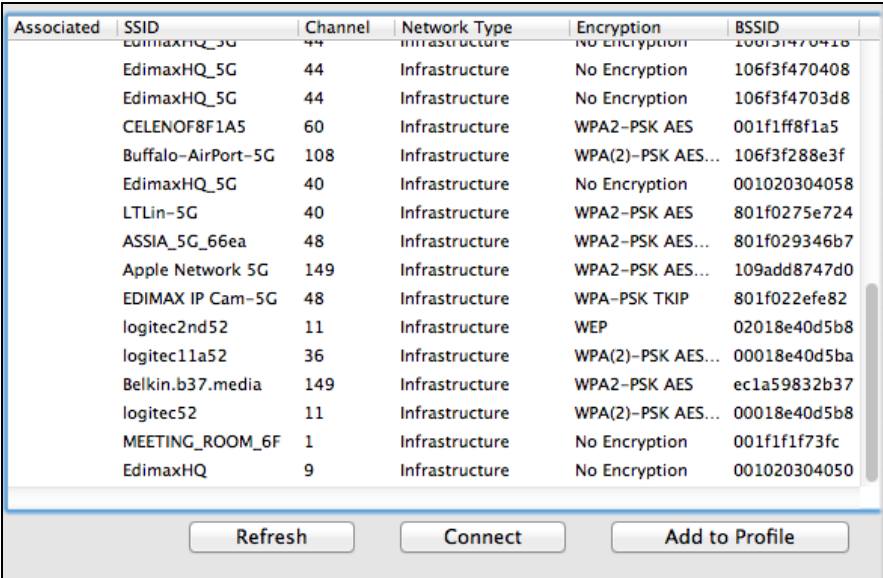

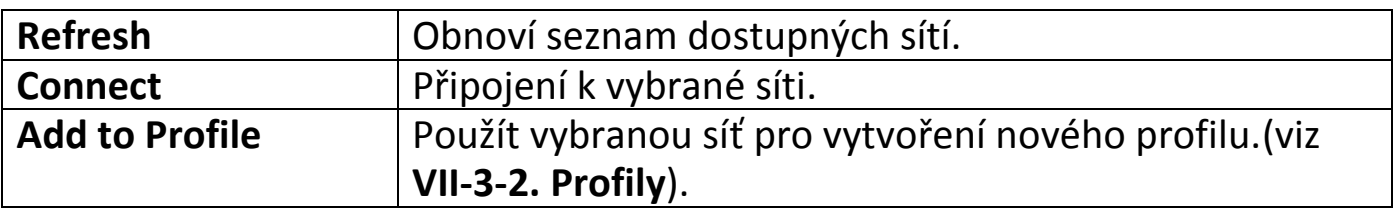

#### <span id="page-37-0"></span>**VII-3-4. WPS**

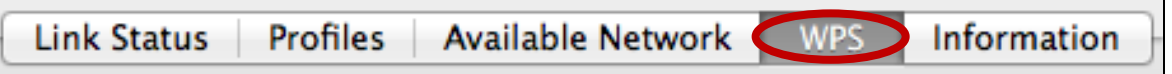

Wi-Fi Protected Setup je jednoduchá, alternativní možnost vytvoření připojení mezi WPS kompatibilními zařízeními. Nejmodernější bezdrátová síťová zařízení mají zabudované tlačítko WPS, které aktivuje funkci WPS. Pokud je WPS aktivováno správným způsobem a ve správný čas na dvou kompatibilních zařízeních, tato zařízení mezi sebou automaticky vytvoří připojení.

WPS může být aktivováno také přes webové rozhraní zařízení, což má stejný efekt jako stisknutí tlačítka WPS.

WPS PIN kód je další variantou WPS, která může být aktivována z webového rozhraní a zahrnuje použití PIN kódu mezi dvěma zařízezeními pro identifikaci a ověření.

Na záložce WPS najdete informace o Wireless Protected Setup (WPS), obsahuje také seznam přístupových bodů s podporou WPS. Instrukce pro nastavení PBC WPS a PIN kód WPS jsou níže. Pro nastavení postupujte podle instrukcí níže:

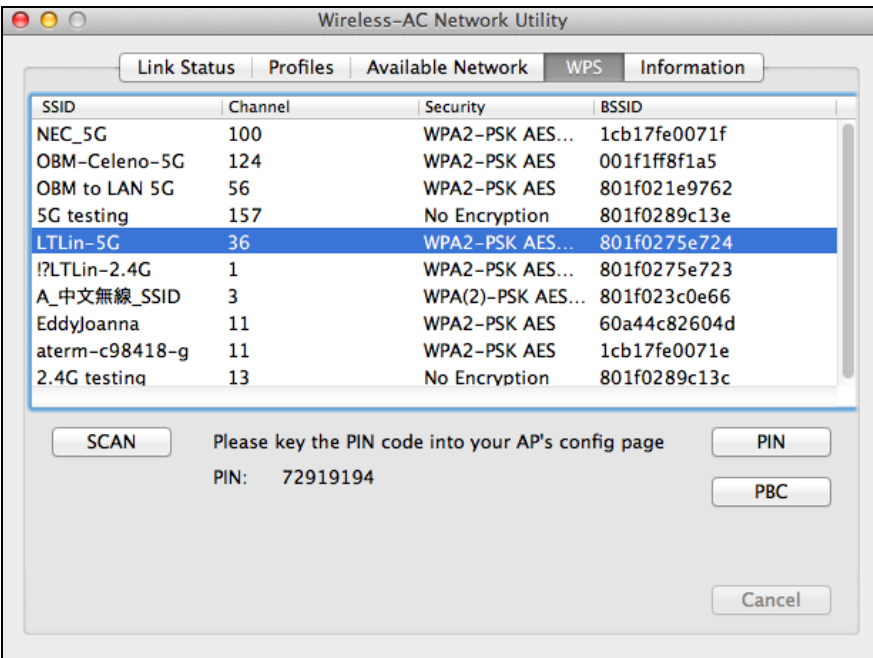

## <span id="page-38-0"></span>**PBC: Konfigurace stisknutím tlačítka**

PBC WPS může být spuštěno zapomocí následujících kroků:

**1.** Stiskněte tlačítko WPS na vašem routeru/access pointu po správný čas pro aktivaci WPS.

*Zkontrolujte instrukce k vašemu zařízení pro zjištění jak dlouho je potřeba tlačítko WPS držet pro aktivaci WPS.*

**2. Během dvou minut klikněte na** tlačítko "PBC" ve spodní levé části záložky "WPS". Bezdrátov adaptér vytvoří připojení s vaším routerem/access pointem.

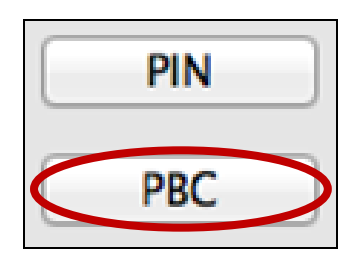

## <span id="page-38-1"></span>**PIN Code WPS**

PIN code WPS přidává použití PIN kódu mezi zařízeními. Je to užitečné pro identifikaci a ověření v prostředí zahlceném bezdrátovými sítěmi a zařízeními.

**1.** PIN kód bezdrátového adaptéru je ve střední části záložky "WPS " vedle "PIN". Přejděte do webového rozhraní vašeho routeru/access pointu a zadejte PIN bezdrátového adaptéru a aktivujte PIN code WPS na vašem routeru/adaptéru.

*Zkontrolujte instrukce k vašemu bezdrátového routeru/access pointu, pro zjištění jakým způsobem se přihlásit do webového rozhraní a kde zadat PIN kód.*

> Please key the PIN code into your AP's config page PIN: 72919194

**2.V průběhu dvou minut** vyberte ze seznamu "WPS AP" váš bezdrátový router/access point, jak je ukázán níže a klikněte na tlačítko "PIN" v levé spodní části záložky WPS. Bezdrátový adaptér vytvoří připojení s routerem/access pointem.

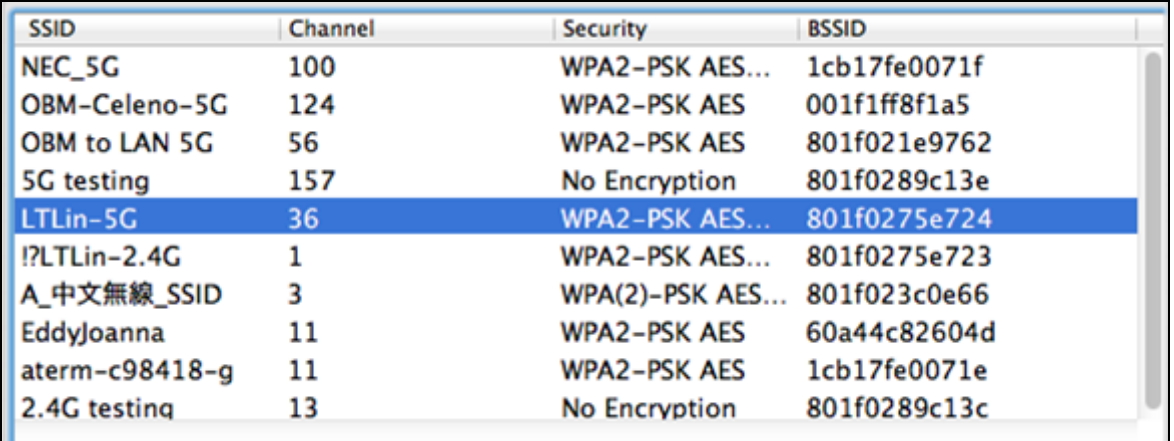

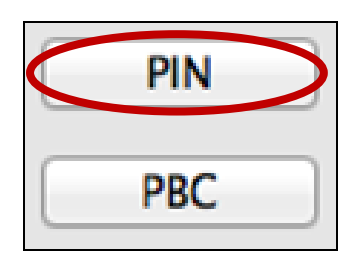

Níže je obecný popis položek v záložce "WPS":

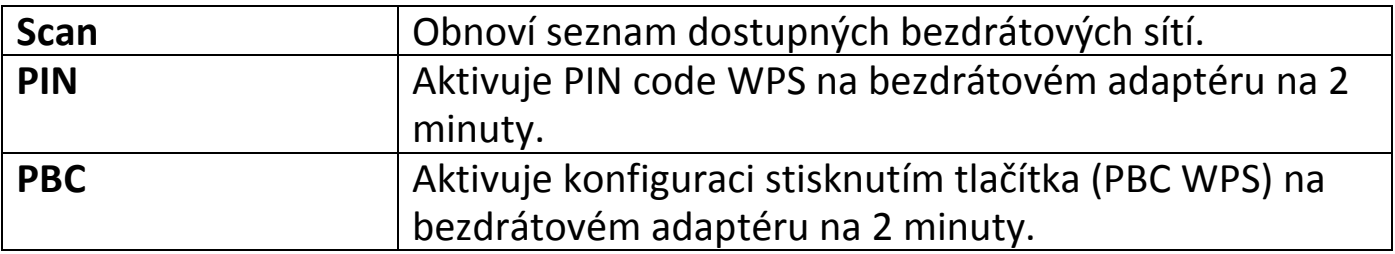

#### <span id="page-40-0"></span>**VII-3-5. Informace**

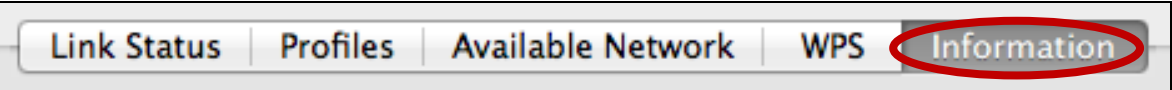

Záložka "Information" ukazuje různé informace jako verzi aplikace wireless utility a verzi ovladače.

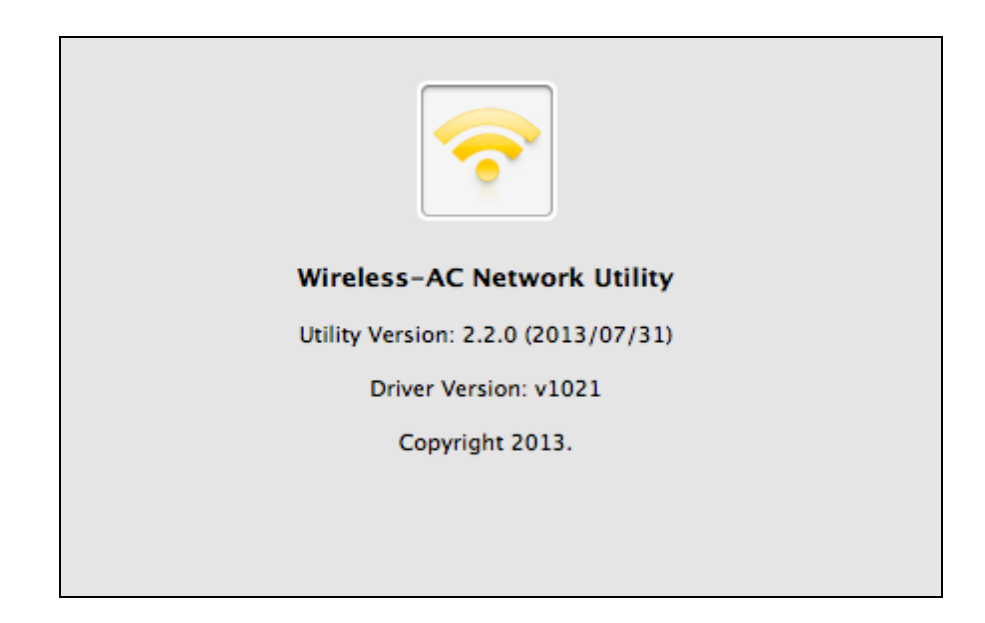

### <span id="page-40-1"></span>**VII-4. Nastavení WPS**

Pokud váš router/access point podporuje WPS, můžete použít tuto metodu pro připojení k Wi-Fi síti.

**1.** Stiskněte tlačítko WPS (často WPS/Reset) na vašem routeru/access pointu pro aktivaci WPS.

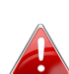

*Prosím zkontrolujte instrukce k vašemu bezdrátovému routeru/access pointu pro zjištění jak dlouho je zapotřebí držet WPS tlačítko pro aktivaci WPS.*

- **2.** Během dvou minut stiskněte tlačítko WPS na EW-7811UAC/DAC pro aktivaci WPS.
- **3.** Zařízení vytvoří připojení.

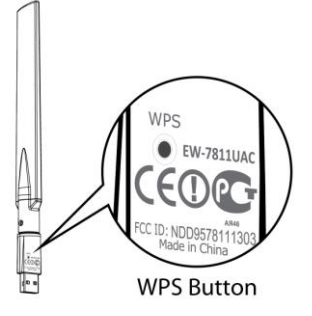

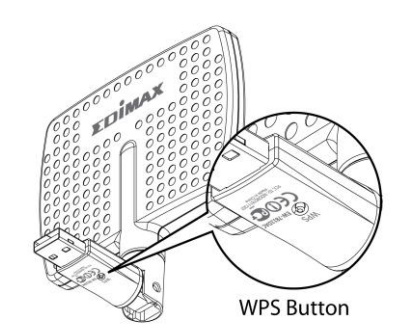

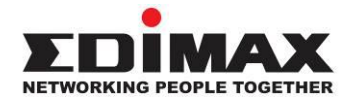

#### **COPYRIGHT**

Copyright © Edimax Technology Co., Ltd. all rights reserved. No part of this publication may be reproduced, transmitted, transcribed, stored in a retrieval system, or translated into any language or computer language, in any form or by any means, electronic, mechanical, magnetic, optical, chemical, manual or otherwise, without the prior written permission from Edimax Technology Co., Ltd.

Edimax Technology Co., Ltd. makes no representations or warranties, either expressed or implied, with respect to the contents hereof and specifically disclaims any warranties, merchantability, or fitness for any particular purpose. Any software described in this manual is sold or licensed as is. Should the programs prove defective following their purchase, the buyer (and not this company, its distributor, or its dealer) assumes the entire cost of all necessary servicing, repair, and any incidental or consequential damages resulting from any defect in the software. Edimax Technology Co., Ltd. reserves the right to revise this publication and to make changes from time to time in the contents hereof without the obligation to notify any person of such revision or changes.

The product you have purchased and the setup screen may appear slightly different from those shown in this QIG. The software and specifications are subject to change without notice. Please visit our website [www.edimax.com](http://www.edimax.com/) for updates. All brand and product names mentioned in this manual are trademarks and/or registered trademarks of their respective holders.

#### **Federal Communication Commission Interference Statement**

This equipment has been tested and found to comply with the limits for a Class B digital device, pursuant to Part 15 of FCC Rules. These limits are designed to provide reasonable protection against harmful interference in a residential installation. This equipment generates, uses, and can radiate radio frequency energy and, if not installed and used in accordance with the instructions, may cause harmful interference to radio communications. However, there is no guarantee that interference will not occur in a particular installation. If this equipment does cause harmful interference to radio or television reception, which can be determined by turning the equipment off and on, the user is encouraged to try to correct the interference by one or more of the following measures:

- 1. Reorient or relocate the receiving antenna.
- 2. Increase the separation between the equipment and receiver.
- 3. Connect the equipment into an outlet on a circuit different from that to which the receiver is connected.
- 4. Consult the dealer or an experienced radio technician for help.

#### **FCC Caution**

This device and its antenna must not be co-located or operating in conjunction with any other antenna or transmitter. This device complies with Part 15 of the FCC Rules. Operation is subject to the following two conditions: (1) this device may not cause harmful interference, and (2) this device must accept any interference received, including interference that may cause undesired operation. Any changes or modifications not expressly approved by the party responsible for compliance could void the authority to operate equipment.

#### **Federal Communications Commission (FCC) Radiation Exposure Statement**

This equipment complies with FCC radiation exposure set forth for an uncontrolled environment. In order to avoid the possibility of exceeding the FCC radio frequency exposure limits, human proximity to the antenna shall not be less than 2.5cm (1 inch) during normal operation.

#### **Federal Communications Commission (FCC) RF Exposure Requirements**

This EUT is compliance with SAR for general population/uncontrolled exposure limits in ANSI/IEEE C95.1-1999 and had been tested in accordance with the measurement methods and procedures specified in OET Bulletin 65 Supplement C. The equipment version marketed in US is restricted to usage of the channels 1-11 only. This equipment is restricted to *indoor* use when operated in the 5.15 to 5.25 GHz frequency range.

#### **R&TTE Compliance Statement**

This equipment complies with all the requirements of DIRECTIVE 1999/5/EC OF THE EUROPEAN PARLIAMENT AND THE COUNCIL of March 9, 1999 on radio equipment and telecommunication terminal equipment and the mutual recognition of their conformity (R&TTE). The R&TTE Directive repeals and replaces in the directive 98/13/EEC (Telecommunications Terminal Equipment and Satellite Earth Station Equipment) As of April 8, 2000.

#### **Safety**

This equipment is designed with the utmost care for the safety of those who install and use it. However, special attention must be paid to the dangers of electric shock and static electricity when working with electrical equipment. All guidelines of this and of the computer manufacture must therefore be allowed at all times to ensure the safe use of the equipment.

#### **EU Countries Intended for Use**

The ETSI version of this device is intended for home and office use in Austria, Belgium, Bulgaria, Cyprus, Czech, Denmark, Estonia, Finland, France, Germany, Greece, Hungary, Ireland, Italy, Latvia, Lithuania, Luxembourg, Malta, Netherlands, Poland, Portugal, Romania, Slovakia, Slovenia, Spain, Sweden, Turkey, and United Kingdom. The ETSI version of this device is also authorized for use in EFTA member states: Iceland, Liechtenstein, Norway, and Switzerland.

#### **EU Countries Not Intended for Use**

None

#### **EU Declaration of Conformity**

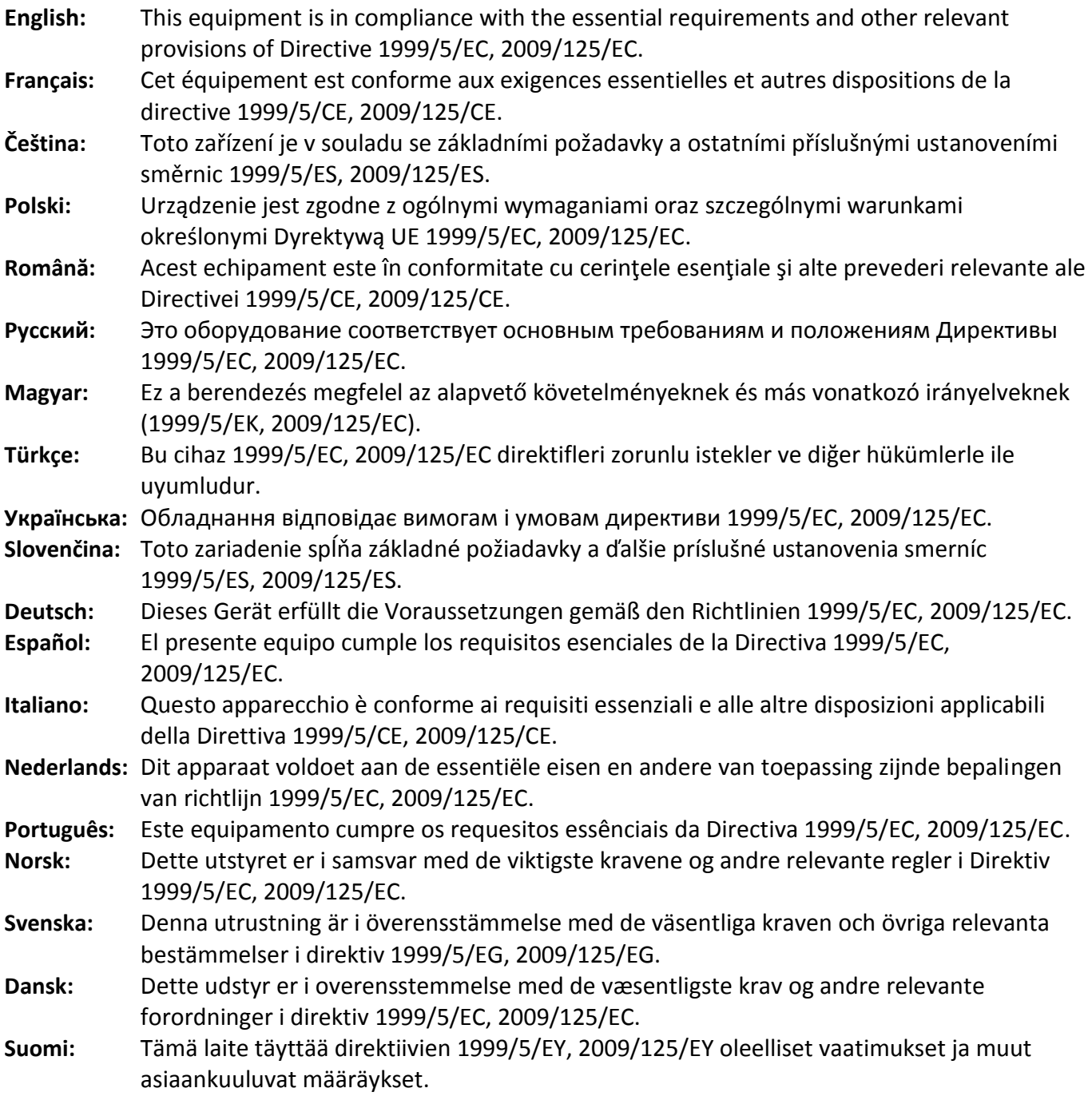

#### FOR USE IN @ @ @ @ @ @ @ @ @  $C \in \mathbb{O}$  FC  $\mathbb{C}_{N20379}$  $\begin{array}{ccccc} \textbf{0} & \textbf{0} & \text$ **80000000000**

#### **WEEE Directive & Product Disposal**

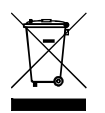

At the end of its serviceable life, this product should not be treated as household or general waste. It should be handed over to the applicable collection point for the recycling of electrical and electronic equipment, or returned to the supplier for disposal.

-----------------------------------------------------------------------------------------------------------------------

# **Declaration of Conformity**

We, Edimax Technology Co., Ltd., declare under our sole responsibility, that the equipment described below complies with the requirements of the European R&TTE directives.

**Equipment: AC600 Wi-Fi Dual-Band High Gain USB Adapter** 

#### **Model No.: EW-7811UAC/EW-7811DAC**

The following European standards for essential requirements have been followed:

#### **Directives 1999/5/EC**

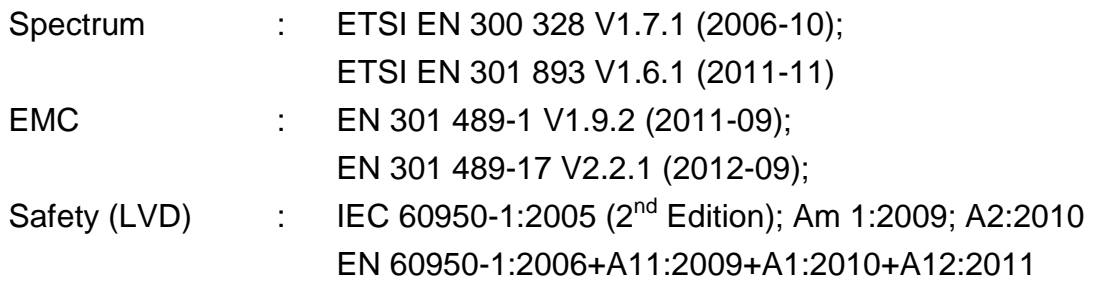

#### **Recommendation 99/519/EC**

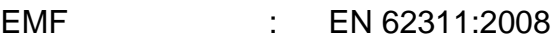

#### **Directives 2006/95/EC**

Safety (LVD) : IEC 60950-1:2005 (2<sup>nd</sup> Edition); Am 1:2009; A2:2010 EN 60950-1:2006+A11:2009+A1:2010+A12:2011

> Edimax Technology Co., Ltd. No. 3, Wu Chuan 3<sup>rd</sup> Road, Wu-Ku Industrial Park, New Taipei City, Taiwan

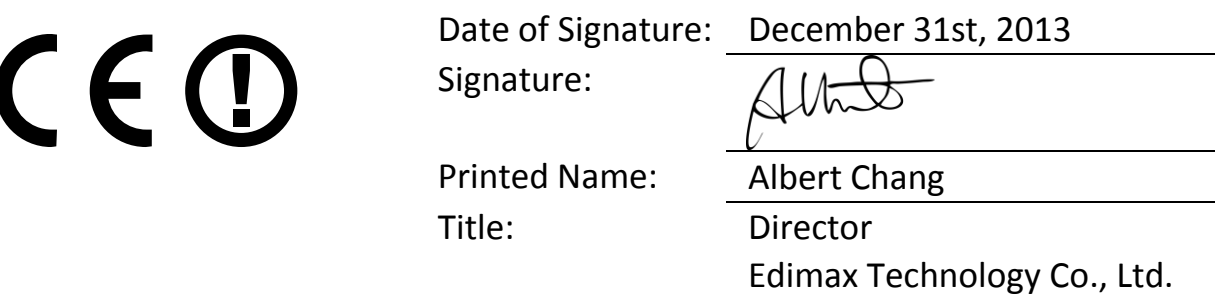

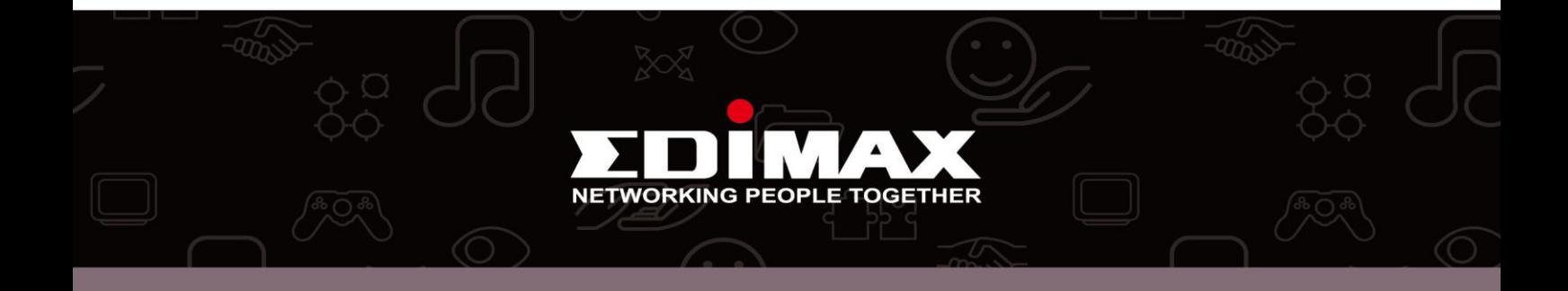